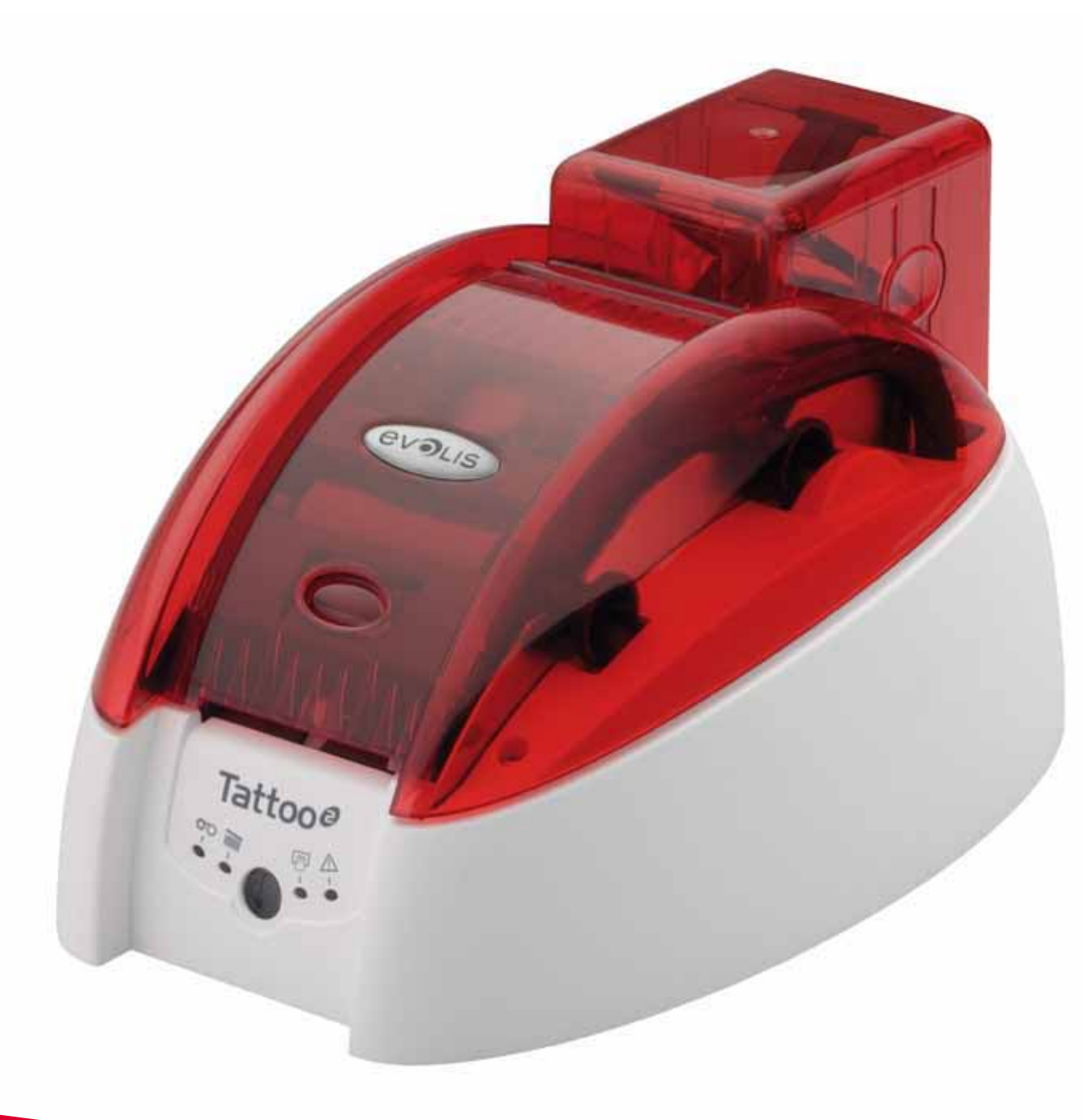

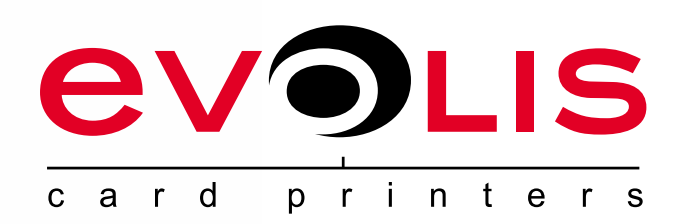

# Tattooe

#### **MANUAL DO UTILIZADOR**

Evolis Card Printer © 2009. Todos os direitos reservados. Julho de 2009.

 *Ref. KU10P Rev.C0*

### **Copyright**

Evolis Card Printer © Julho de 2009. Todos os direitos reservados.

## **Direitos de autor**

Os utilizadores são obrigados a respeitar a regulamentação em matéria de direitos de autor em vigor no seu país. Este manual não deve ser fotocopiado, traduzido, reproduzido nem transmitido, parcial ou totalmente, por nenhum motivo nem através de qualquer meio, electrónico ou mecânico, sem a autorização expressa e escrita da empresa Evolis Card Printer.

Todas as informações contidas neste documento podem ser submetidas a alterações sem notificação prévia.

A Evolis Card Printer não pode ser responsabilizada por eventuais erros deste manual, nem por danos acidentais ou que resultem da divulgação ou da utilização deste manual.

### **Marcas comerciais**

Tattoo<sup>o</sup> é uma marca da empresa Evolis Card Printer. Todas as outras marcas comerciais pertencem aos respectivos proprietários.

## **Garantia**

Consulte el folleto de garantía suministrado con la impresora para conocer las condiciones y limitaciones de la garantía.

## **Informação ambiental – Reciclagem dos produtos usados**

O fabrico do material que adquiriu necessitou da extracção e utilização de recursos naturais. É possível que este material contenha matérias perigosas para a saúde e o ambiente.

Para evitar a disseminação destas matérias no nosso ambiente e reduzir a pressão exercida nos nossos recursos naturais, recomendamos que utilizem os sistemas de recolha existentes. Estes sistemas reutilizarão ou reciclarão de forma apropriada a maioria dos materiais do seu equipamento em fim de vida.

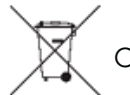

O símbolo do caixote do lixo traçado presente no seu aparelho convida-o a utilizar estes sistemas.

Se procura informações adicionais sobre os sistemas de recolha, reutilização ou reciclagem, contacte o seu organismo de gestão de resíduos local ou regional.

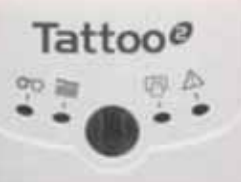

**BVOLIS** 

Não hesite em entrar em contacto connosco para saber mais consultando o nosso site **www.evolis.com** ou escrevendo para a seguinte morada: **info@evolis.com**.

### **Sobre a sua nova impressora**

#### Obrigado por ter escolhido uma impressora Evolis.

Graças à sua nova impressora, poderá criar uma grande variedade de cartões e crachás de grande qualidade que poderão ser impressos com espessuras, cores e estilos diferentes. Esta impressora utiliza consumíveis e acessórios disponíveis na Evolis. Para mais informações, vá ao nosso site **www.evolis.com**.

## **Registo da garantia**

Registe-se online em **www.evolis.com** para receber as nossas ofertas especiais e as nossas informações gerais.

Quando estiver no site, clique em "**Support & Pilotes**" (Apoio e Serviços) e preencha todos os campos indicando principalmente o modelo e o número de série do seu material situado na impressora.

## **Colocação em funcionamento**

O objectivo deste guia de utilização é acompanhá-lo, etapa por etapa, na descoberta da sua impressora e o respectivo funcionamento. Arranje tempo para ler o guia para conhecer melhor a sua impressora e as respectivas funcionalidades e optimizar o seu tempo durante a instalação e a utilização.

Como para todos os produtos Evolis, este manual foi objecto de uma atenção particular. No entanto, se constatar um erro nestas páginas, agradecemos que no-lo indique contactando-nos por e-mail para **info@evolis.com**.

## **Índice**

Os favoritos situados na parte superior esquerda do seu ecrã, permitem-lhe navegar entre os diferentes capítulos deste guia de utilização.

## **Ícones**

Os seguintes ícones são utilizados neste manual para indicar informações importantes:

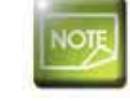

*Uma informação que precisa ou enriquece determinados pontos do texto principal.*

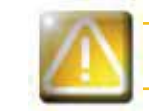

Indica que a não observação de uma acção recomendada é susceptível de danificar a sua impressora.

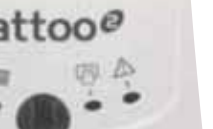

**EVOLIS** 

*Este símbolo indica que se encontra disponível um vídeo a mostrar o procedimento no site www.evolis.com.*

## **Colocação em funcionamento**

### **1-1 Desembalagem**

A sua impressora é fornecida com vários acessórios, os quais o convidamos a examinar. Esta lista pode variar consoante a sua localização geográfica.

A impressorg é encaminhada numa embalagem específica, concebida para evitar auglauer dano durante o transporte. Se constatar um dano visível, não hesite em contactar a transportadora e em informar imediatamente o seu revendedor Evolis, o qual lhe indicará o procedimento a seguir.

A Evolis dá uma atenção particular à qualidade das suas embalagens e pedimos-lhe que conserve esta embalagem num local limpo e seco.

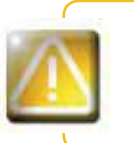

**1**

**BVOLIS** 

*A embalagem original completa (cartão, calços e saco de protecção) ser-lhe-á solicitada no caso de devolver*  a impressora). Se a impressora for reenviada sem a embalagem de origem e forem danificadas componentes *durante o transporte, estas componentes deixarão de estar garantidas. Uma embalagem nova será facturada quando a impressora voltar a ser reencaminhada.*

#### **Acessórios fornecidos com a sua impressora:**

- Bloco de alimentação eléctrica - VP ELECTRÓNICO ou SWITCHBOX Tipo F10723-A ou FDF0503-A.

- Cabo de alimentação eléctrica
- Cabo de interface USB.
- CD-ROM de instalação e documentação.
- Kit de limpeza de iniciação.
- Guia de instalação rápida.
- Aviso de garantia.
- Documentação sobre a declaração de conformidade.

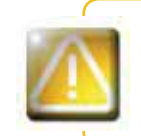

*Se uma destas componentes estiver ausente, contacte o seu revendedor Evolis. Utilize apenas o bloco de alimentação eléctrica fornecido com a impressora Evolis. VP ELECTRÓNICO ou SWITCHBOX Tipo F10723-A ou FDF0503-A. Utilize apenas o cabo de interface USB fornecido com a impressora Evolis.*

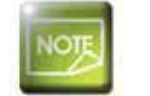

*A impressora Evolis deve ser colocada num local seco, ao abrigo do pó e das correntes de ar, mas bem ventilado. Tenha o cuidado de instalar a sua impressora numa superfície plana e robusta capaz de suportar o seu peso.*

## **1-2 Descrição da impressora e das respectivas funções**

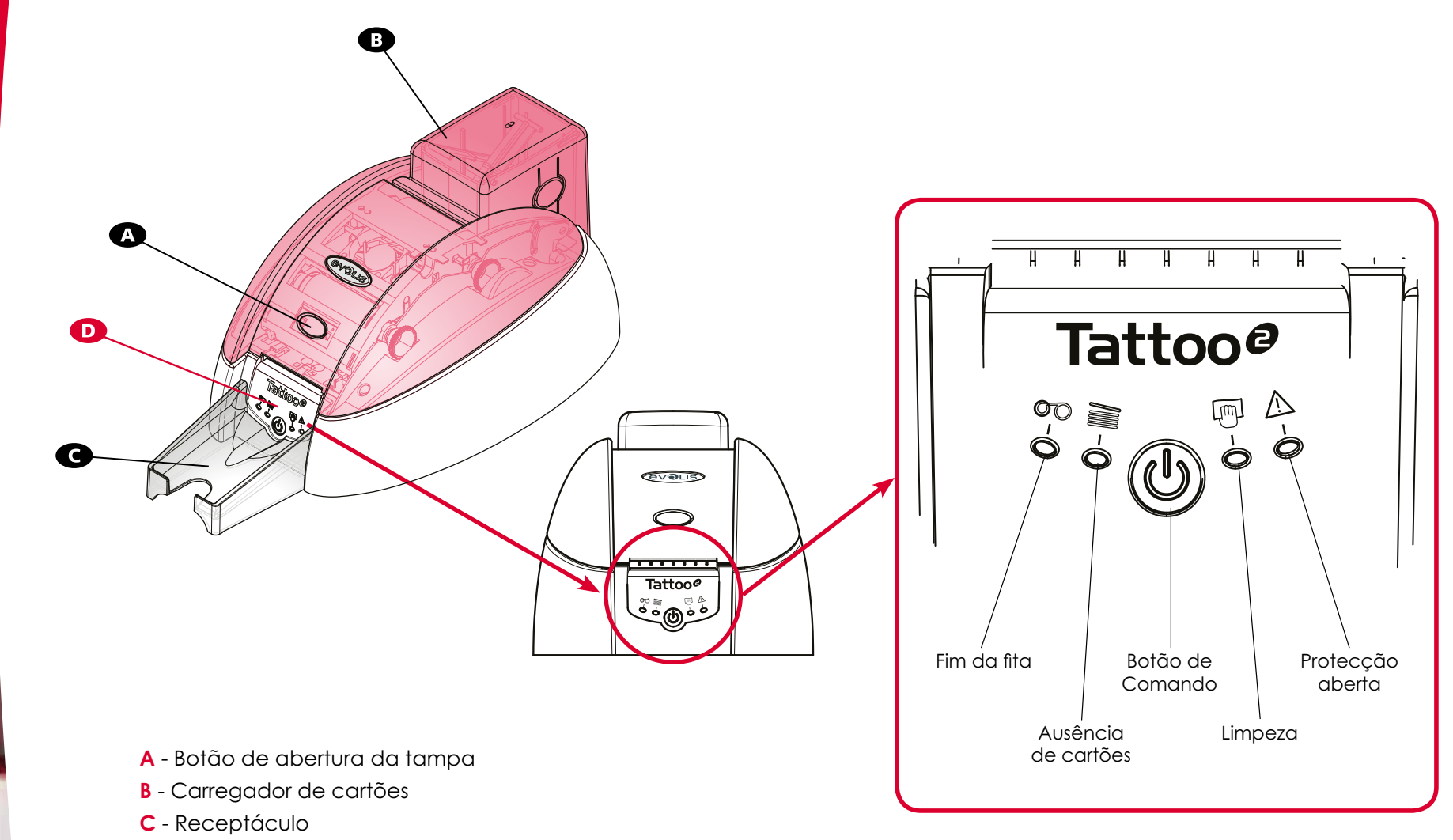

**D** - Painel de controlo

**1**

**EVOLIS** 

Tattoo<sup>o</sup>

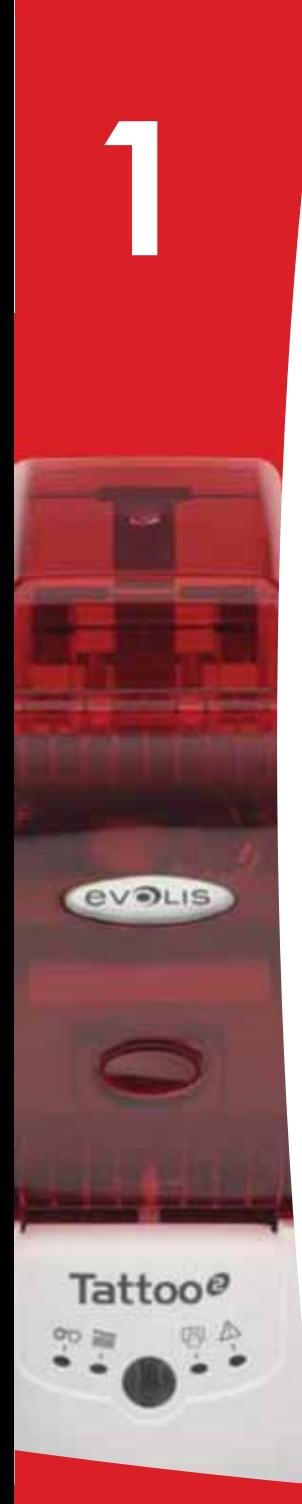

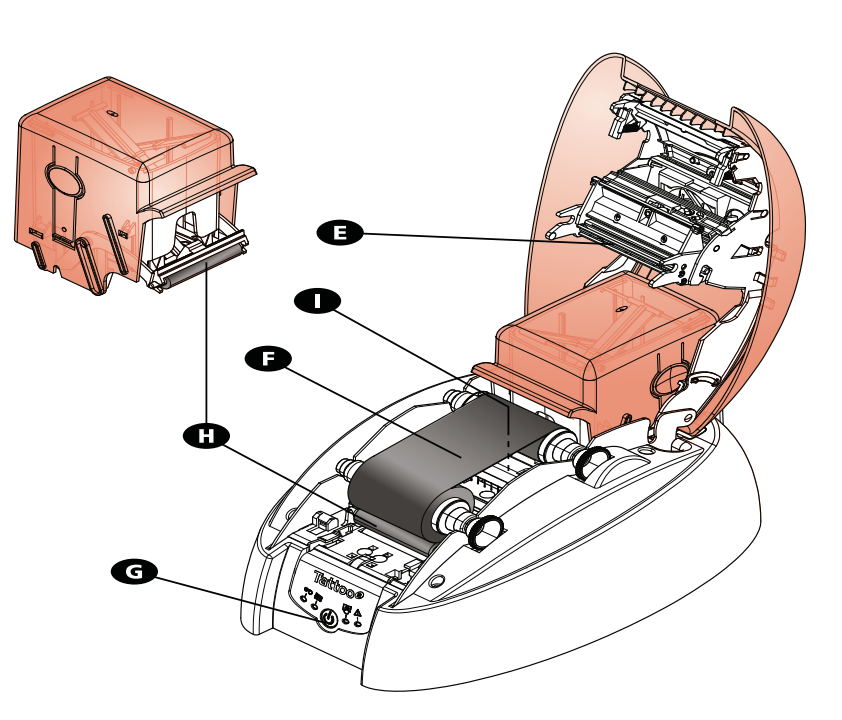

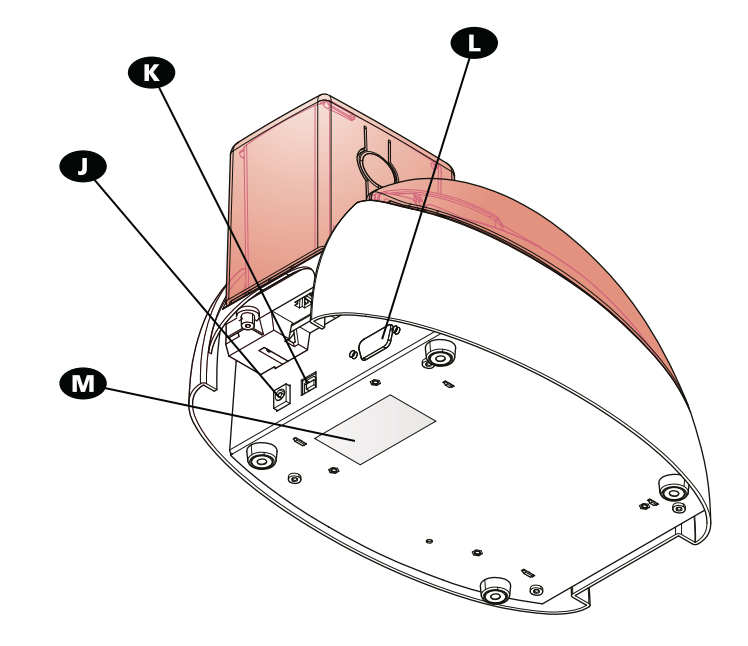

- **E** Cabeça de impressão térmica
- **F** Fita
- **G** Botão de pressão
- **H** Rolos de limpeza
- **I** Codificador magnético (opcional)
- **J** Conector de alimentação
- **K** Conector USB (std)
- **L** Conector DB-9 (opcional)
- **M** Etiqueta número de série

## **1-3 Instalação**

#### **1-3a LIGAR A IMPRESSORA**

#### **Ligação à rede eléctrica**

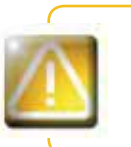

**1**

**EVOLIS** 

Tattoo@

*A impressora deve ser ligada a uma instalação eléctrica devidamente protegida e com terra. FI: Laite on liitettävä suojamaadoitus koskettimilla varustettuun pistorasiaan. NO: Apparatet må tilkoples jordet stikkontakt. SE: Apparaten skall anslutas till jordat uttag.*

- Ligue o cabo de alimentação ao bloco de alimentação e depois ligue o conector do cabo de alimentação à impressora.
- Ligue depois a extremidade do cabo de alimentação a uma tomada ligada à terra.
- 8 A impressora fica ligada: o painel de controlo da impressora acendese indicando o bom funcionamento da impressora. Se o painel de controlo não se acender, é porque a instalação não foi efectuada correctamente ou porque a impressora não funciona correctamente. Verifique a instalação.

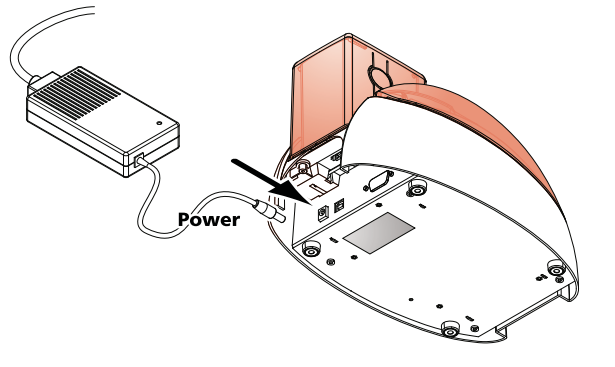

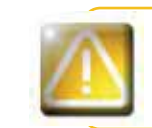

*Antes de qualquer intervenção de manutenção, desligue sempre o cabo de alimentação. Para sua segurança*  pessoal, certifique-se de que o cabo e o bloco de alimentação ficam desimpedidos, nomeadamente em caso *de emergência.* 

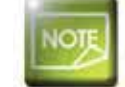

Por motivos de economia de energia, a impressora ficará automaticamente em modo de vigilância após 10 *minutos de inactividade.*

#### **Ligação do cabo USB**

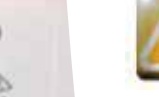

*Em caso algum deverá ligar o cabo de dados USB antes de terminar a instalação do piloto de impressão.*

Consulte a secção relativa à instalação do piloto de impressão deste capítulo para mais informações e siga atentamente as instruções.

#### **1-3b FITAS**

**1**

**EVOLIS** 

Tattoo<sup>o</sup>

As fitas originais Evolis optimizam o funcionamento da sua impressora e evitam que se danifique. A utilização de outras fitas é susceptível de danificar a sua impressora e anula a garantia do fabricante da mesma.

Para uma óptima qualidade de impressão, a Evolis recomenda uma limpeza completa da impressora cada vez que mudar de fita. Consultar o capítulo Assistência e Manutenção deste manual.

#### $\blacktriangleright$  Instalação da fita

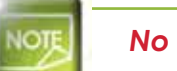

No piloto de impressão, certifique-se de que o tipo de fita seleccionado é apropriado.

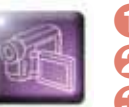

Abra a protecção. 2 Insira a fita conforme indicado.

**6** Feche a protecção e carregue até ouvir um clique.

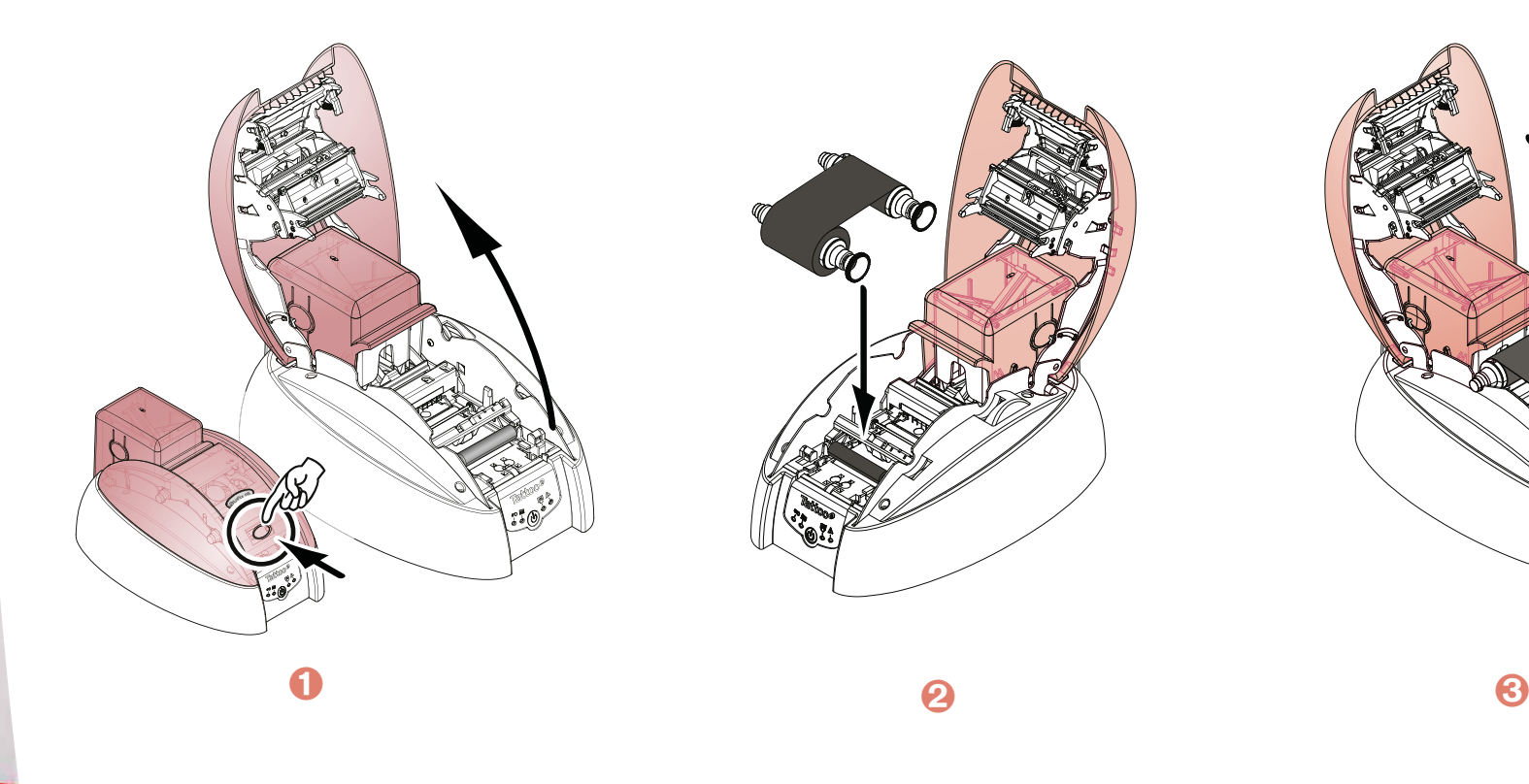

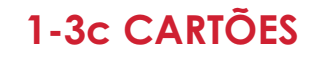

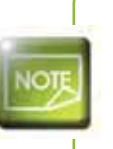

Para uma óptima qualidade, estes cartões devem ser certificados de acordo com a norma ISO 7810. *Utilize apenas tipos de cartões recomendados pela Evolis. Não toque na superfície imprimível dos cartões para preservar a qualidade da impressão.* Não utilize cartões danificados, dobrados, amolgados ou que tenham caído ao chão. *Mantenha os cartões ao abrigo do pó.*

#### **Colocação dos cartões**

A impressora **Tattoo<sup>o</sup>** aceita os cartões PVC com uma espessura compreendida entre 0,50 mm (20 mil) e 0,76 mm (30 mil.). Para uma óptima qualidade, estes cartões devem responder à norma CR 80.

São possíveis proceder a vários modos de carregamento e de ejecção. O piloto de impressão deve estar adaptado às suas necessidades e às suas escolhas.

#### **Instalação no carregador**

A instalação dos cartões no carregador efectua-se da seguinte forma:

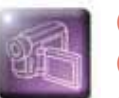

 $\bigcirc$  Tire o carregador da impressora como indicado.

2 Insira os cartões no carregador tal como indicado, com a parte a imprimir virada para baixo.

Volte a colocar o carregador no devido lugar na impressora até ouvir um "clic".

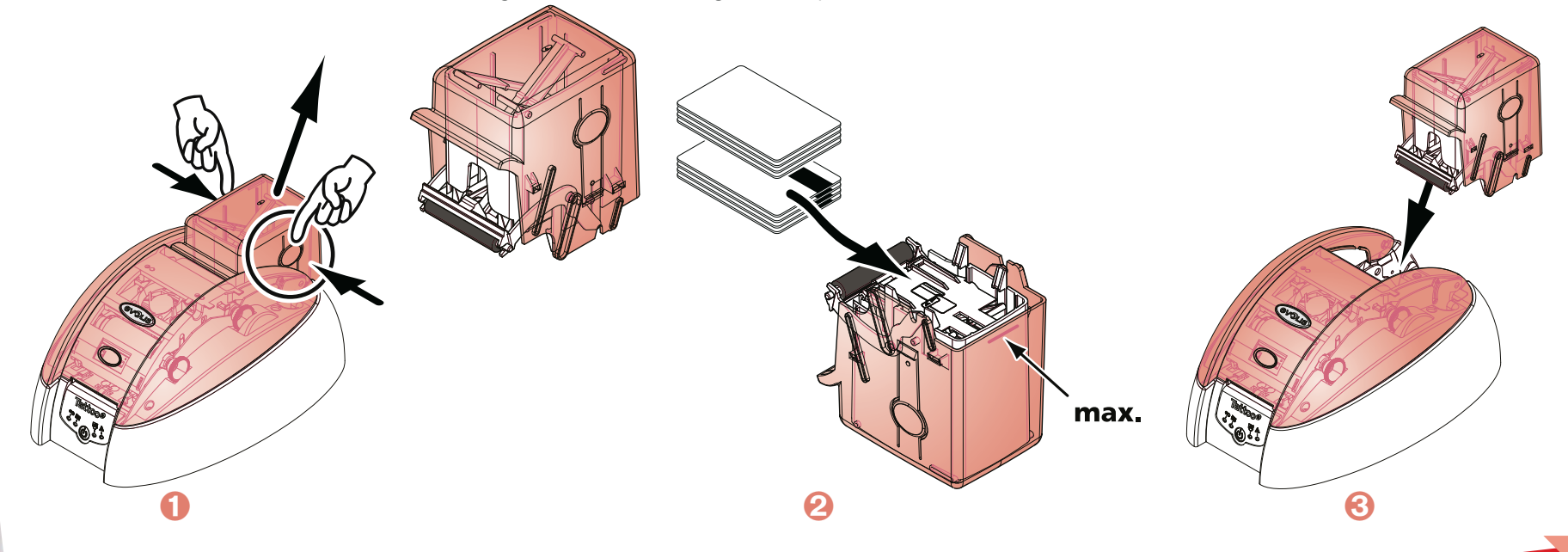

Tattoo@

**EVOLIS** 

#### **Carregamento manual de um cartão**

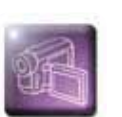

Insira um cartão manualmente ao nível do carregador manual. O cartão sairá automaticamente após a impressão.

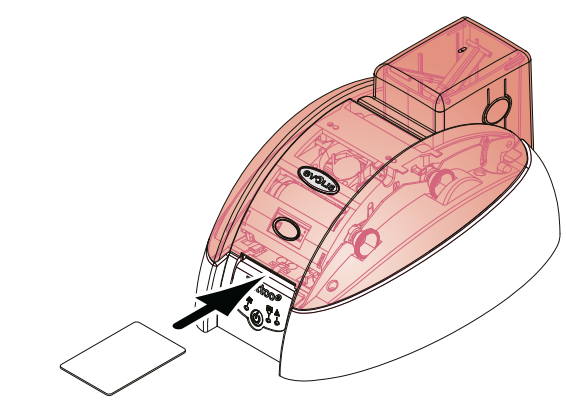

#### **Saída dos cartões impressos**

A impressora é entregue com um receptáculo com capacidade de 15 cartões de 0,76 mm de espessura (30 mil.). Este receptáculo recebe os cartões quando estes estão impressos e deve ser instalado da seguinte forma:

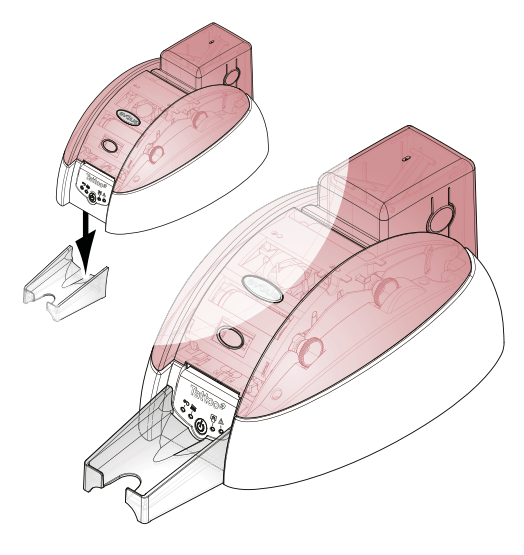

Tattoo<sup>o</sup>

**EVOLIS** 

Existem 2 diferentes modos de recepção para os cartões:

 Um modo de ejecção automático (neste caso, recomenda-se de utilizar o receptáculo destacável entregue com a impressora)

Um modo de recepção manual (o cartão deve ser recuperado depois da impressão).

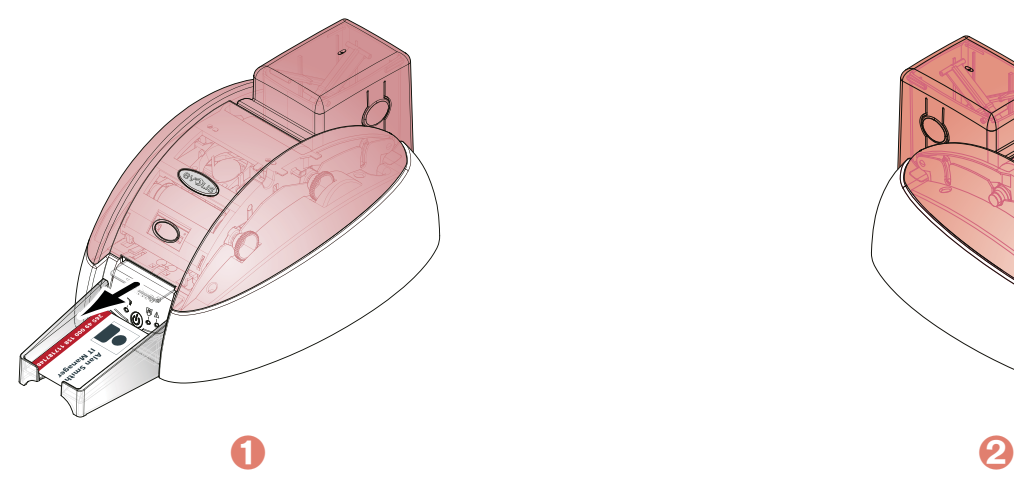

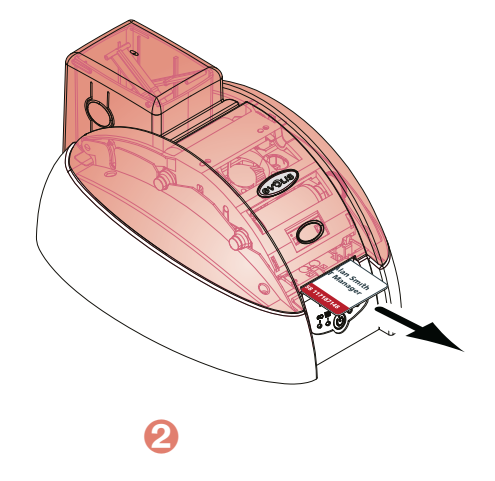

#### **Ajuste da espessura dos cartões**

A impressora **Tattoo<sup>o</sup>** está equipada de um sistema de ajuste automático da espessura dos cartões de 0,50 mm a 0,76 mm.

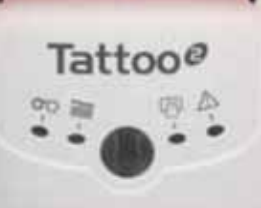

**EVOLIS** 

## **Impressão**

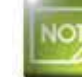

*As informações sobre os procedimentos enunciados neste capítulo fazem referência ao ambiente Windows XP.*

### **2-1 Instalação do piloto de impressão**

A definição das configurações da impressora e respectivo piloto é uma etapa muito importante e necessita de uma atenção particular. .<br>De facto, as regulações inapropriadas são factores que influem negativamente na qualidade da personalização dos cartões. É, portanto, essencial proceder por etapas, modificando as configurações apenas quando tiver certezas. A cada momento, a Evolis dálhe a possibilidade de voltar às definições de "fábrica" se os ajustes efectuados não apresentarem os resultados esperados.

A sua impressora vem com um CD-ROM que contém os pilotos de impressão para as plataformas Windows e Macintosh.

Para instalar o piloto de impressão, insira o CD-ROM no seu computador e seleccione o menu relativo ao piloto de impressão. Um programa guiá-lo-á ao longo de todo o processo de instalação.

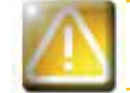

*Ligue o seu cabo USB ao computador apenas quando for solicitado pelo programa de instalação. Para o procedimento de ligação, consulte a secção Ligação da Impressora neste capítulo.*

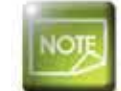

*Siga escrupulosamente o procedimento de instalação. Algumas versões do Windows e do Macintosh exigem que o utilizador disponha dos direitos de administrador para instalar o piloto.*

**EVOLIS** 

**EVOLIS** 

lattoo@

## <u>2-2 Gestão das configurações de impressão </u>

Antes de utilizar a sua impressora, é imperativo verificar e/ou modificar as configurações predefinidas do piloto de impressão:

 $\bullet$  Tipo de fita $^*$ 

- $\bullet$  Tipo de cartões
- Acabamento, tratamento
- …

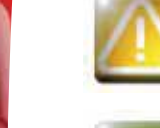

*Encontrará informações mais pormenorizadas sobre cartões aconselhados pela Evolis na parte Lista dos consumíveis "Evolis Genuine Product".*

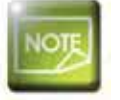

Mantenha-se vigilante quanto à definição das configurações das Propriedades do piloto de impressão e não *hesite em dirigir-se ao seu revendedor Evolis para obter os conselhos e a assistência necessários antes de*  gualquer modificação.

Estas configurações de impressão são acessíveis:

- No botão Iniciar situado na parte inferior esquerda da barra de tarefas do Windows, seleccione **Impressoras e faxes**
- Seleccione a sua impressora e clique duas vezes
- No menu **Impressora**, seleccione **Propriedades**
- Aparecerá um primeiro ecrã de definição das propriedades do equipamento.
- **.** Os principais separadores que permitem a definição das configurações são "**Gráfico**" e "**Utilitários**".

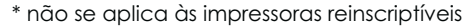

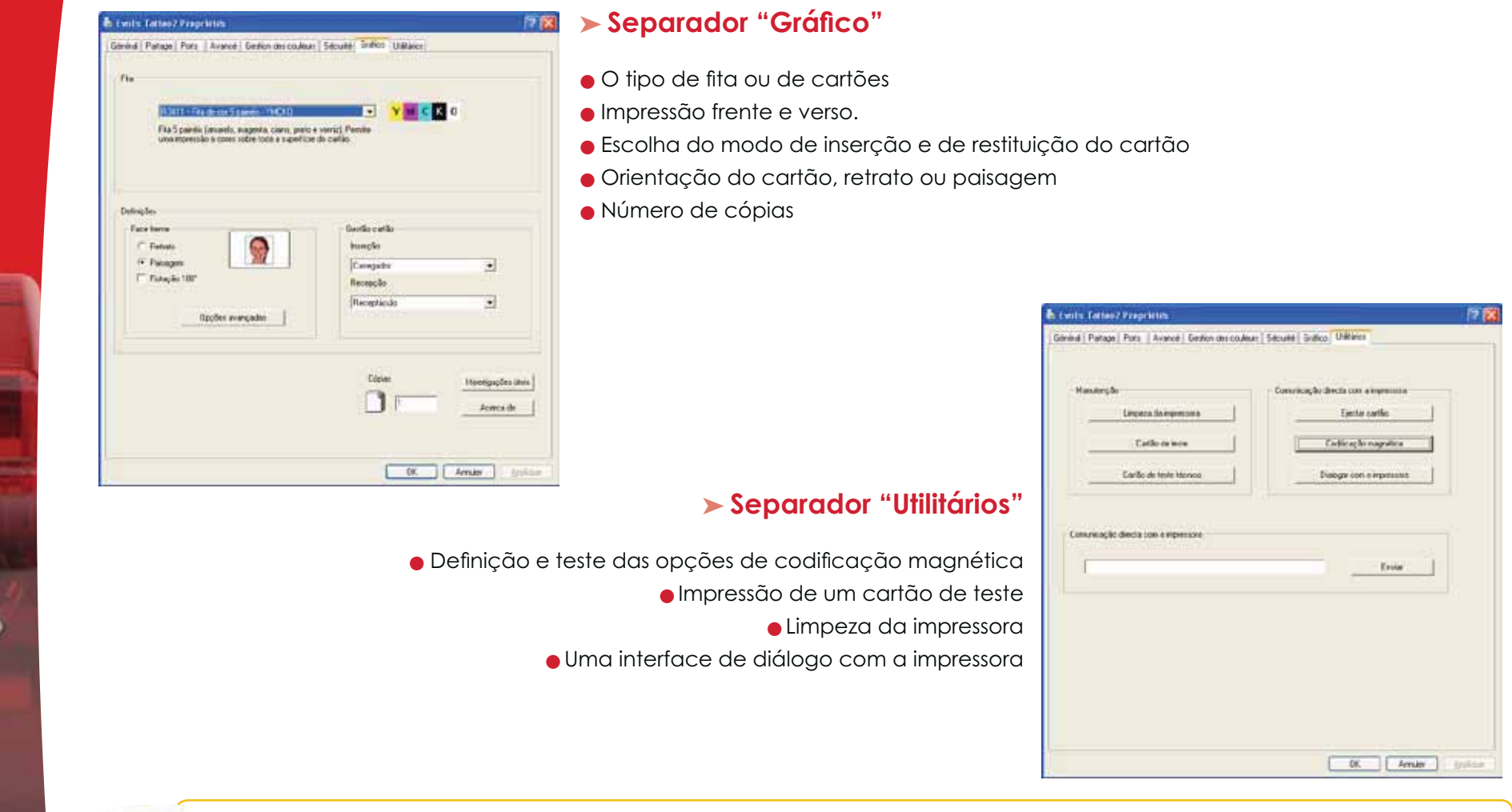

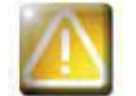

**EVOLIS** 

Tattoo<sup>o</sup>

*Recomendamos que imprima um cartão de teste na primeira utilização e que o guarde. Este cartão regista informações como o modelo e o número de série que lhe poderão ser pedidos se telefonar ao serviço técnico.*

\* não se aplica às impressoras reinscriptíveis

**EVOLIS** 

### **2-3 Impressão de um cartão**

Grande número de aplicações Windows autoriza a impressão de um documento (como por exemplo as ferramentas de escritório da Microsoft: MS-Word, MS-Access, MS-Excel, MS-Power Point).

Para o familiarizar com a formatação de um cartão e as definições do respectivo formato e de impressão, propomos-lhe o exemplo seguinte.

#### **No Microsoft® Word**

Depois de ter previamente definido a impressora Evolis:

- Abra a aplicação MS-Word
- **.** Clique em **Ficheiro** na barra de menus e depois clique em **Configuração da Página**
- O separador Papel propõe Formato do papel, seleccione o tipo "**CR80 Card**"

- No separador **Margens**, posicione todas as margens em "0" e na rubrica **Orientação**, seleccione o modo Paisagem.

- Feche a janela clicando em **OK**

#### **A sua janela do Word deve agora apresentar-se da seguinte forma:**

Está pronto a personalizar o seu cartão introduzindo os diversos elementos de composição:

- Logótipo e Ilustração
- $\bullet$  Fotografia de identidade
- Textos constantes e variáveis
- Código de barras, etc.

Quando estiver pronto, clique em **Ficheiro** e depois em **Imprimir**.

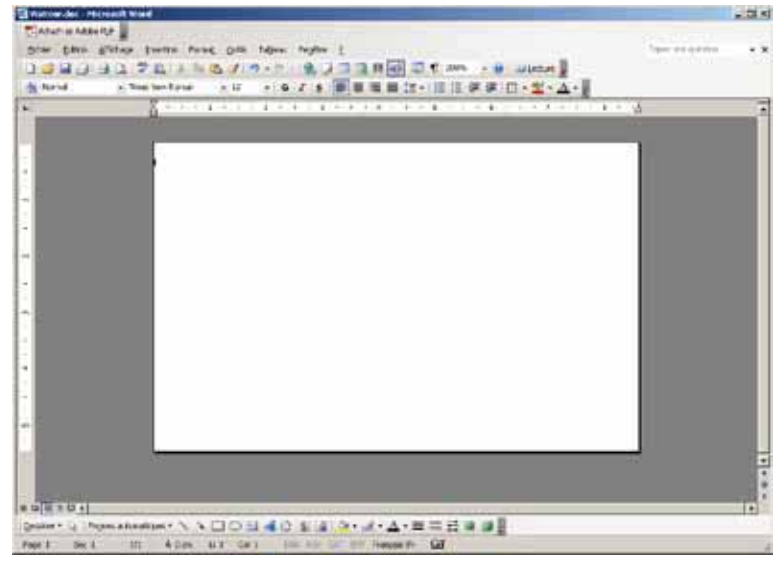

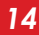

**EVOLIS** 

## **2-4 Ligação a uma rede (Ethernet)**

O conjunto das impressoras Evolis beneficia de uma solução de ligação de rede TCP/IP. Esta funcionalidade está disponível, consoante os modelos da gama, em standard, ou em opção.

Quando sai da fábrica, a impressora está configurada no modo DHCP (Dynamic Host Configuration Protocol), o que significa que o respectivo endereço IP é fornecido pela rede. Além destas configurações de base, o administrador de rede tem a possibilidade de configurar a impressora de outra forma para agir em conformidade com os condicionalismos da rede local da empresa:

- Impressora ligada numa sub-rede, em DHCP
- $\bullet$  Impressora ligada numa sub-rede com endereço de IP fixo, com uma resolução WINS
- $\bullet$  Impressora ligada numa sub-rede com endereço de IP fixo, sem resolução WINS

A impressora pode ser identificada de duas formas na rede:

- Pelo Hostname (NETBIOS)
- $\bullet$  Pelo endereço IP

Os parâmetros configuráveis são:

- Endereço IP da impressora
- Máscara de sub-rede
- Gateway
- Servidor WINS

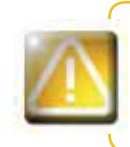

A modificação das configurações de base da impressora, sem conhecimento prévio da topologia da rede *local em questão, ou sem conhecimento técnico real, pode levar a uma anomalia da impressora e pode ir até ao desligar do serviço de toda ou parte da rede local. Contacte o seu Administrador de Sistema e Rede antes de qualquer ligação ou qualquer intervenção à sua rede local.*

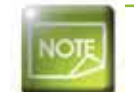

Para mais informações, consulte o manual "Configuração das impressoras Evolis numa rede local TCP/IP *(Ethernet)"*

**BUOLIS** 

## **Manutenção**

## **3-1 Informações gerais sobre a garantia**

A sua impressora Evolis foi concebida para lhe fornecer um serviço de longa duração e apenas necessita de uma manutenção mínima e regular. Siga as instruções a seguir apresentadas para garantir o bom funcionamento da impressora.

#### **Torne a validade da sua garantia perene!**

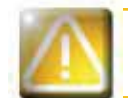

*A garantia do construtor está sujeita ao estrito respeito pelas condições de assistência e manutenção clássicas e nomeadamente ao respeito pelos ciclos de limpeza da impressora.* 

#### **Qualquer falta de aplicação dos procedimentos de manutenção descritos neste capítulo anula a garantia da cabeça de impressão.**

A Evolis exonera qualquer responsabilidade se a impressora não beneficiar das operações de manutenção necessárias. Elemento extremamente sensível da impressora, a cabeça de impressão é uma peça de desgaste rápido. O tempo de duração da mesma pode ser seriamente alterado devido à presença de pó e de elementos líquidos ou sólidos no ambiente próximo da impressora, na cabeça de impressão ou nos cartões. O utilizador tomará todas as precauções necessárias para inserir nas máquinas cartões limpos, isentos de depósitos de pó ou de corpos estranhos.

A frequência e a qualidade da limpeza são factores determinantes que permitem ao utilizador prolongar o tempo de duração da cabeça de impressão e garantir uma excelente qualidade de impressão. Deverá ser prestado um cuidado muito particular a esta operação. O utilizador deverá seguir as instruções de assistência e manutenção referidos neste capítulo.

Além disso, a utilização das fitas da marca Evolis ("Evolis Genuine Ribbon") é também garantia do bom funcionamento do seu material. A utilização de fitas não homologadas Evolis pode, consequentemente, afectar a qualidade e a fiabilidade dos trabalhos de impressão, produzir impressões de má qualidade, ou até afectar o funcionamento da impressora. A garantia do construtor não cobre os danos materiais nem os problemas de qualidade devidos a uma utilização de fitas não homologadas Evolis.

A Evolis coloca à sua disposição artigos de manutenção, bem como consumíveis que poderá consultar neste guia de utilização ou no site **www.evolis.com**.

\* não se aplica às impressoras reinscriptíveis

**EVOLIS** 

Tattoo@

## **3-2 Limpeza clássica da impressora**

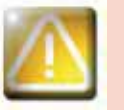

*A garantia da cabeça de impressão está directamente ligada à limpeza clássica da sua impressora. Se não efectuar esta limpeza nos prazos requeridos, a garantia da cabeça de impressão deixará de ser válida.*

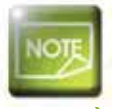

Ciclo de limpeza recomendado: a cada substituição de fita Ciclo de limpeza obrigatório: quando o alerta de limpeza fica activo *Acessório de manutenção: cartão de limpeza*

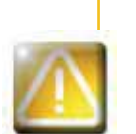

*A sua impressora está equipada com um sistema de alerta de limpeza que se activa após um determinado número de cartões inseridos, consoante o modelo da impressora que possui (ver o quadro abaixo). Deverá proceder à limpeza sistemática do seu material quando este alerta se activar. Se continuar a fazer funcionar a sua impressora apesar deste alerta, e se o indicador luminoso estiver a piscar, a garantia da cabeça de impressão será automaticamente anulada por não respeito dos compromissos contratuais de manutenção.* 

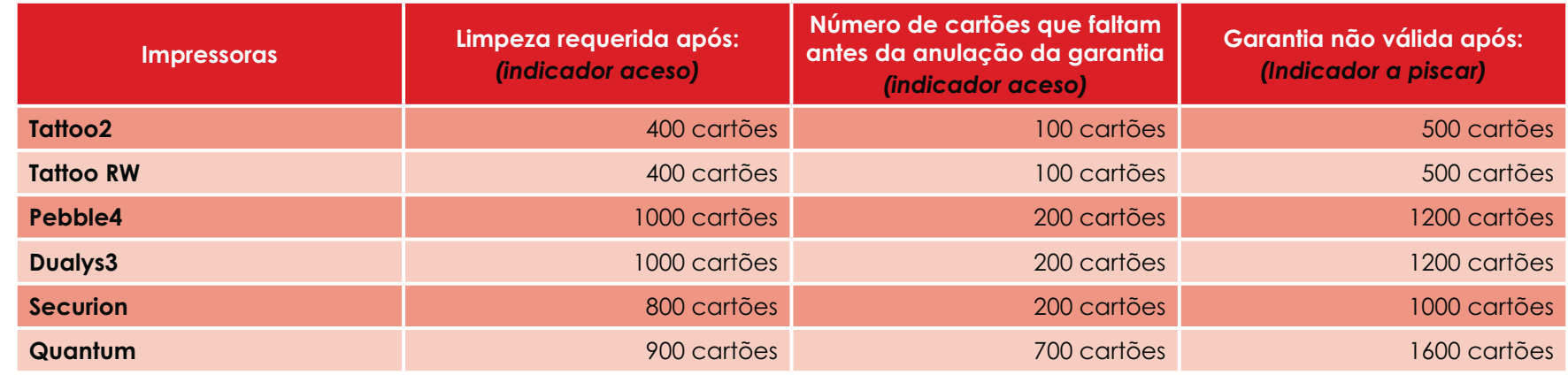

*Ex. : no caso de uma impressora Tattoo2, se inserir 50 cartões após a activação do alerta de limpeza, restam-lhe 50 cartões suplementares antes de proceder à limpeza e manter a sua garantia.*

*17*

\* não se aplica às impressoras reinscriptíveis

**EVOLIS** 

Tattoo<sup>o</sup>

#### **Siga o seguinte procedimento:**

As passagens repetidas do cartão de limpeza na impressora limpam os rolos de transporte e de limpeza, bem como a cabeça de impressão.

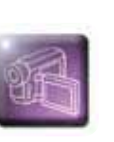

 $\bigcirc$  Abra a tampa.

2 Tire a fita como indicado no esquema e depois volte a fechar a tampa.

**3** Tire o carregador da impressora.

 $\bullet$  Tire os cartões presentes no carregador.

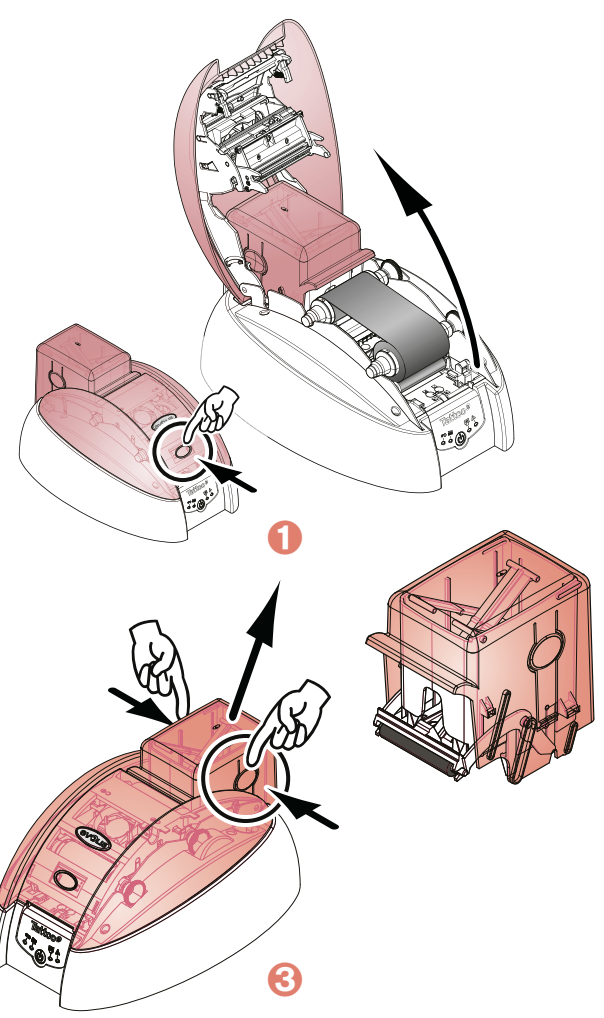

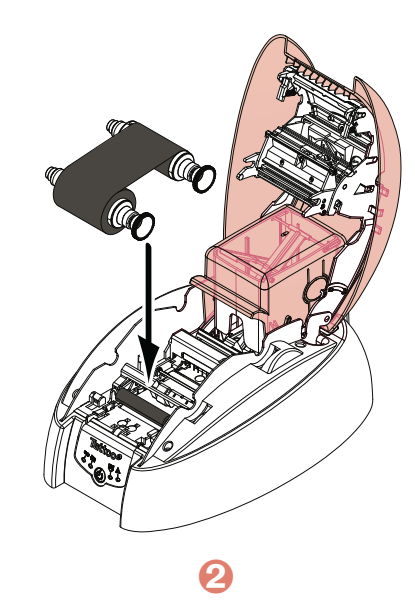

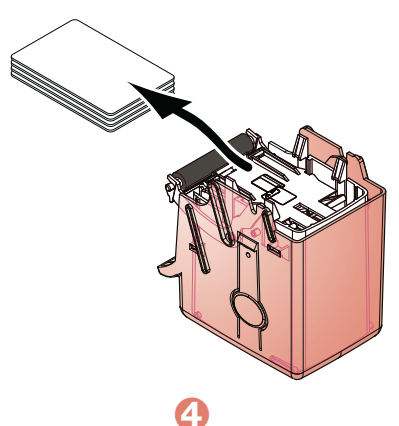

**EVOLIS** 

Tattoo<sup>o</sup>

 $\Theta$  Insira o cartão de limpeza no carregador.

Volte a colocar o carregador na impressora e depois, prima a parte superior do carregador até ouvir «clic».

- Pressione durante 1 segundo o botão de pressão do painel de controlo. A limpeza fica activada.
- O cartão de limpeza usado é ejectado no receptáculo.

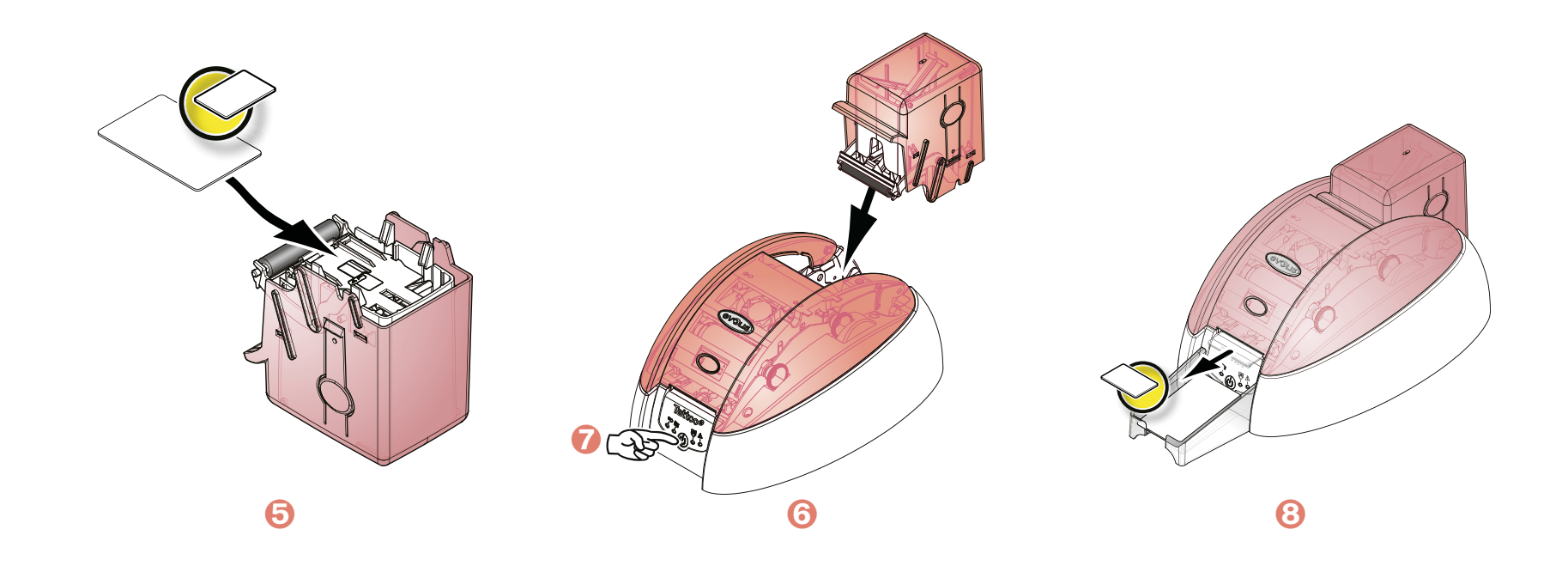

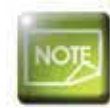

*Aguarde 2 minutos após a limpeza antes de utilizar a sua impressora.* 

**EVOLIS** 

Tattoo<sup>o</sup>

## **3-3 Manutenção do(s) rolo(s) de limpeza**

Além da limpeza clássica da impressora, incitamo-lo a limpar o(s) rolo(s) de limpeza utilizando os toalhetes específicos disponíveis na Evolis.

Este(s) rolo(s) retira(m) qualquer pó ou partícula dos cartões antes da impressão.

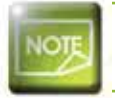

Ciclo de limpeza recomendado: a cada substituição de fita *Acessório de manutenção: toalhete de limpeza*

#### **Siga o seguinte procedimento:**

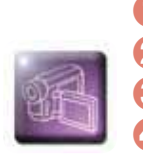

 $\bigcirc$  Abra a tampa

2 Remova a fita se esta estiver instalada.

**8** Remova o rolo de limpeza.

Esfregue ligeiramente a sua superfície com uma toalhita.

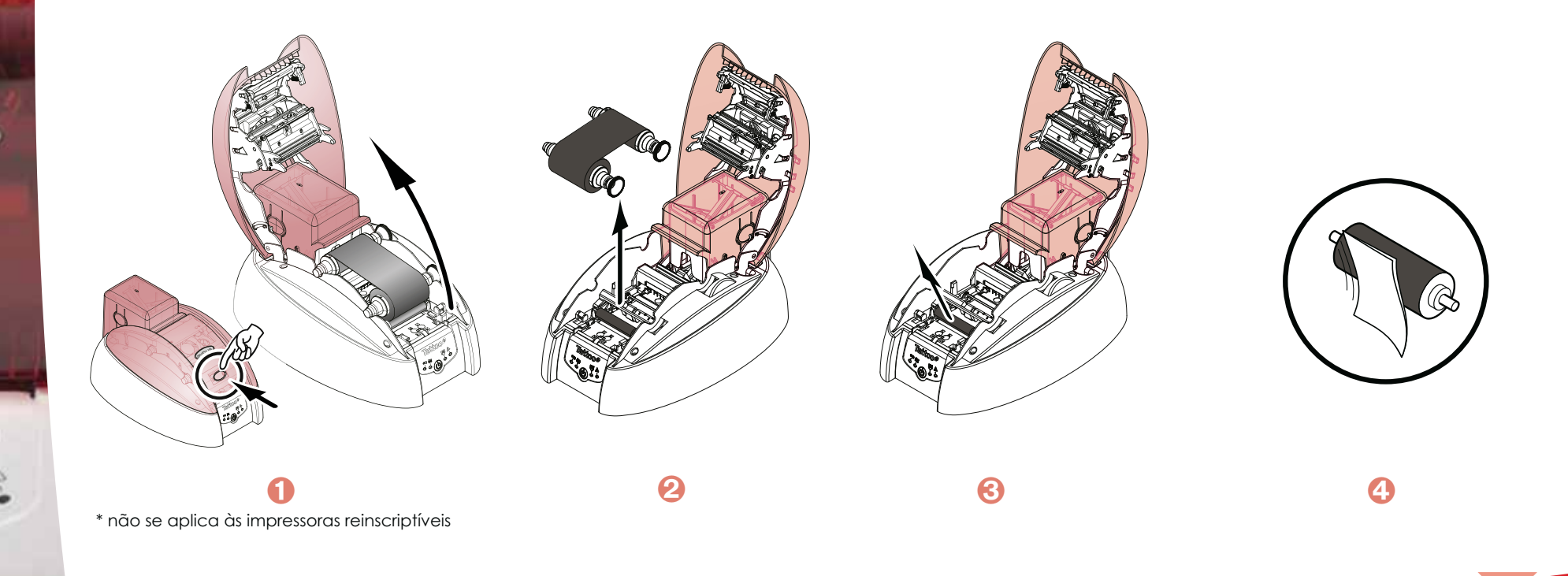

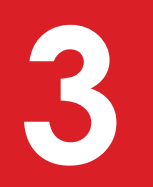

**EVOLIS** 

Tattoo<sup>o</sup>

 Quando estiver seco, volte a colocar o rolo de limpeza no devido lugar.

- O Volte a colocar a fita se necessário e feche a tampa.
- **7** Tire o carregador da impressora.
- **8** Limpe o rolo com uma toalhita
- Volte a colocar o carregador até ouvir um "clic".

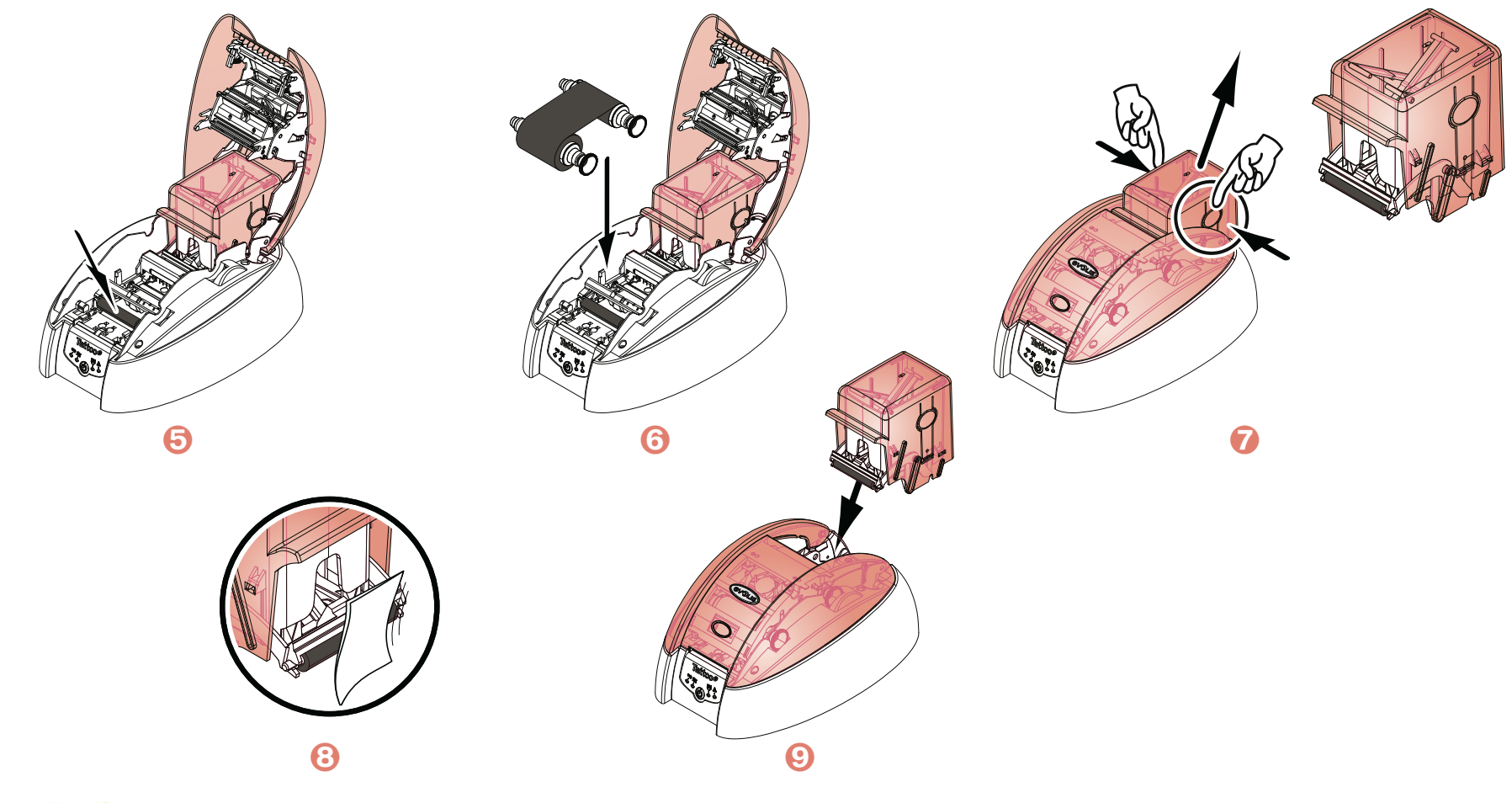

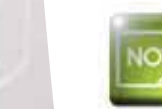

*Aguarde 2 minutos após a limpeza antes de utilizar a sua impressora.* 

**EVOLIS** 

Tattoo@

## **3-4 Manutenção da cabeça de impressão**

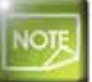

Ciclo de limpeza recomendado: a cada substituição de fita\* Acessório de manutenção: Cotonete específico embebido com álcool isopropílico

A cabeça de impressão é limpa durante o processo clássico de manutenção da impressora (ver o exposto anteriormente). Para preservar a qualidade de impressão de origem e para absorver o excedente de tinta na cabeça de impressão, recomendamos que limpe a cabeça de impressão regularmente (a cada mudança de fita) utilizando os cotonetes fornecidos pela Evolis. Deverá proteger igualmente a cabeça de impressão e os respectivos componentes contra qualquer descarga de electricidade estática.

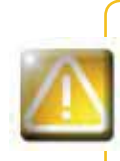

*Desligue a impressora da alimentação eléctrica antes de limpar a cabeça de impressão. Respeite escrupulosamente os ciclos de limpeza. Evite qualquer contacto entre a cabeça de impressão e qualquer objecto metálico ou pontiagudo. Evite tocar na cabeça de impressão directamente com os dedos, o que alteraria a qualidade de impressão ou*  danificaria definitivamente a cabeca de impressão.

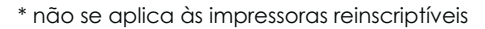

**EVOLIS** 

Tattoo<sup>o</sup>

Pegue num cotonete Evolis e prima a parte do meio do tubo até a ponta do cotonete se impregnar de álcool.

Abra a protecção e localize a cabeça de impressão.

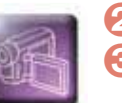

**Siga o seguinte procedimento:**

- Esfregue delicadamente o cotonete da esquerda para a direita sobre a cabeça da impressora e durante alguns segundos.
- **4** Feche a protecção.

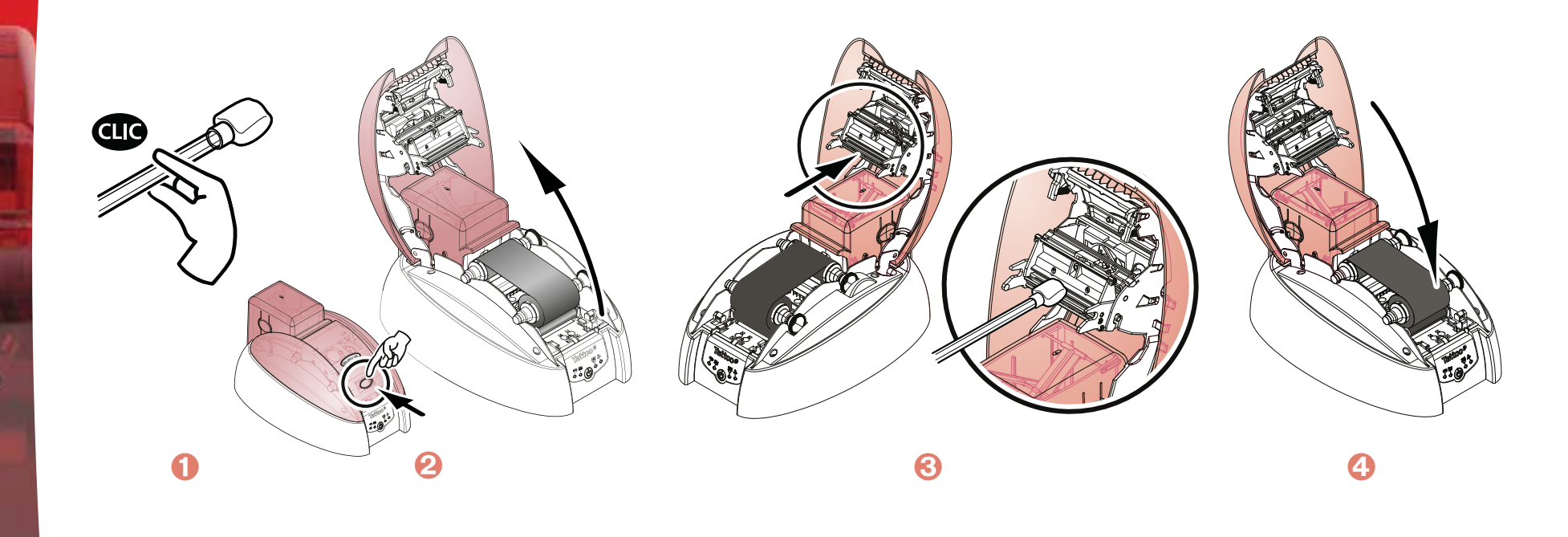

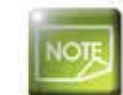

*Aguarde 2 minutos após a limpeza antes de utilizar a sua impressora.* 

## **Assistência**

**4**

*<u>EVOLIS</u>* 

Tattoo@

Este capítulo fornece um determinado número de sugestões que permitem identificar os problemas que podem ocorrer quando utilizar a sua impressora. Se não conseguir resolver o seu problema, este capítulo explica igualmente como contactar uma assistência técnica **Evolis** 

### **4-1 Mensagens de alerta e diagnóstico**

Apresar de a impressora Evolis ter sido concebida para funcionar autonomamente, limitando ao máximo as suas intervenções, pode no entanto ser útil tomar conhecimento das principais mensagens de alerta.

#### **4-1a MENSAGENS DO PAINEL DE CONTROLO**

Cf. **capítulo 1 – Descrição da impressora e das suas funções para mais informações sobre o painel de controlo.**

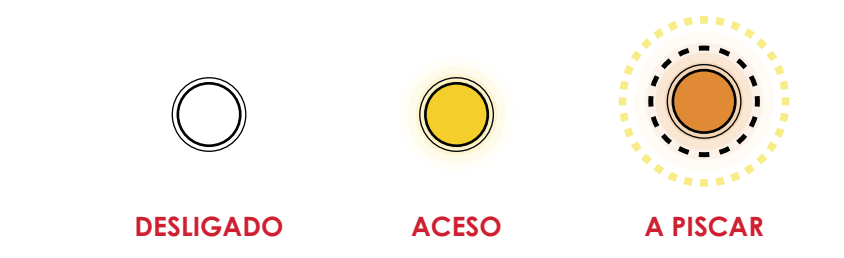

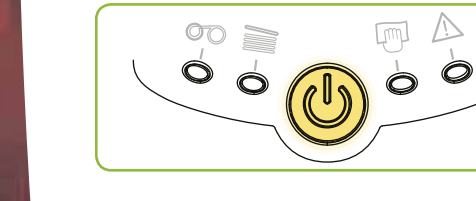

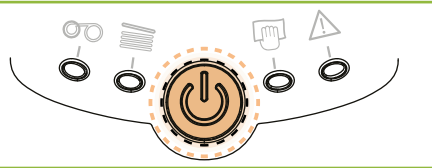

- A impressora está pronta a receber dados. - A impressora recebe dados. **IMPRESSORA PRONTAPROCESSAMENTO**

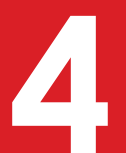

**EVOLIS** 

Tattoo $^{\varrho}$ 

90 篇

四个

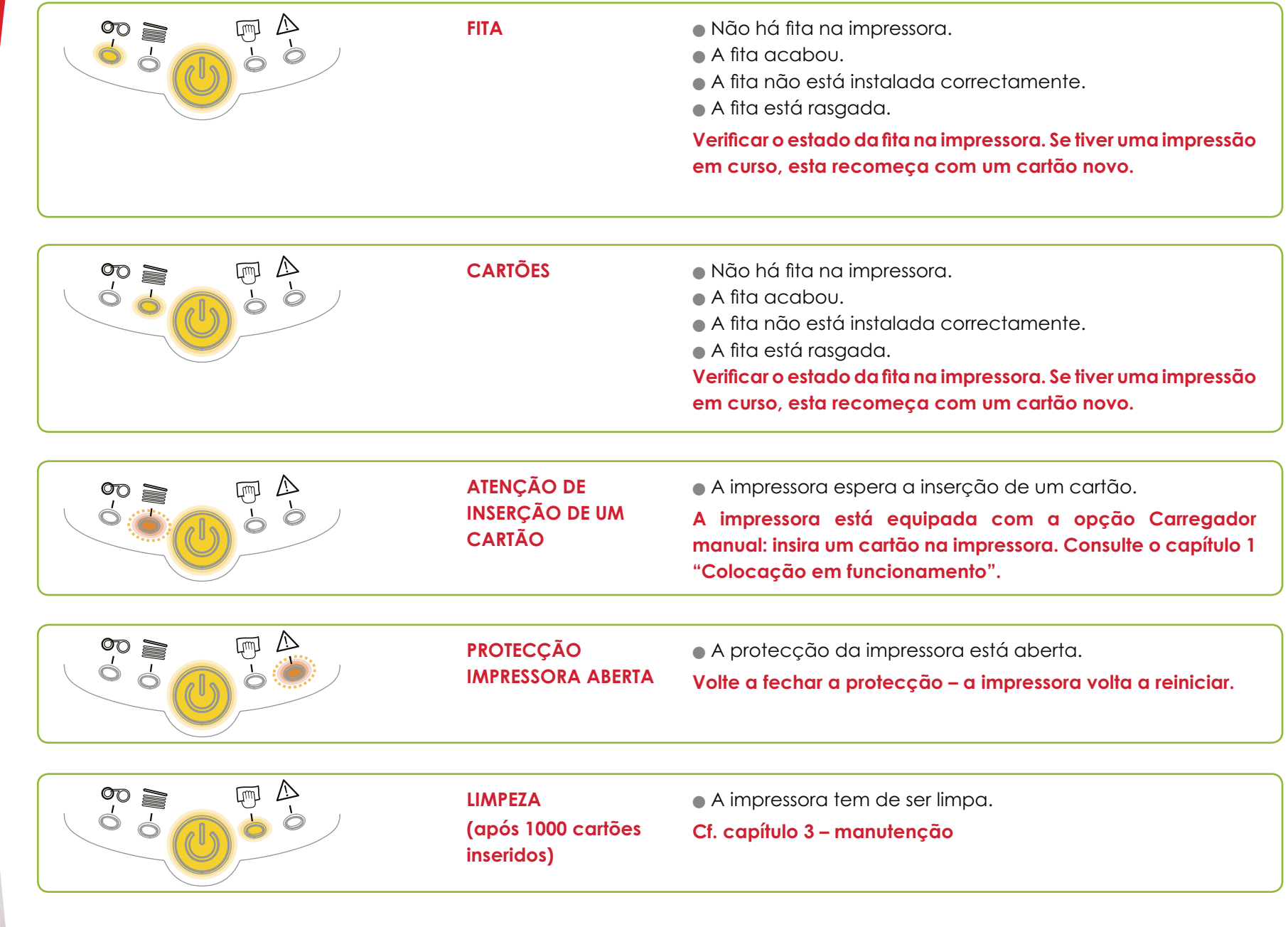

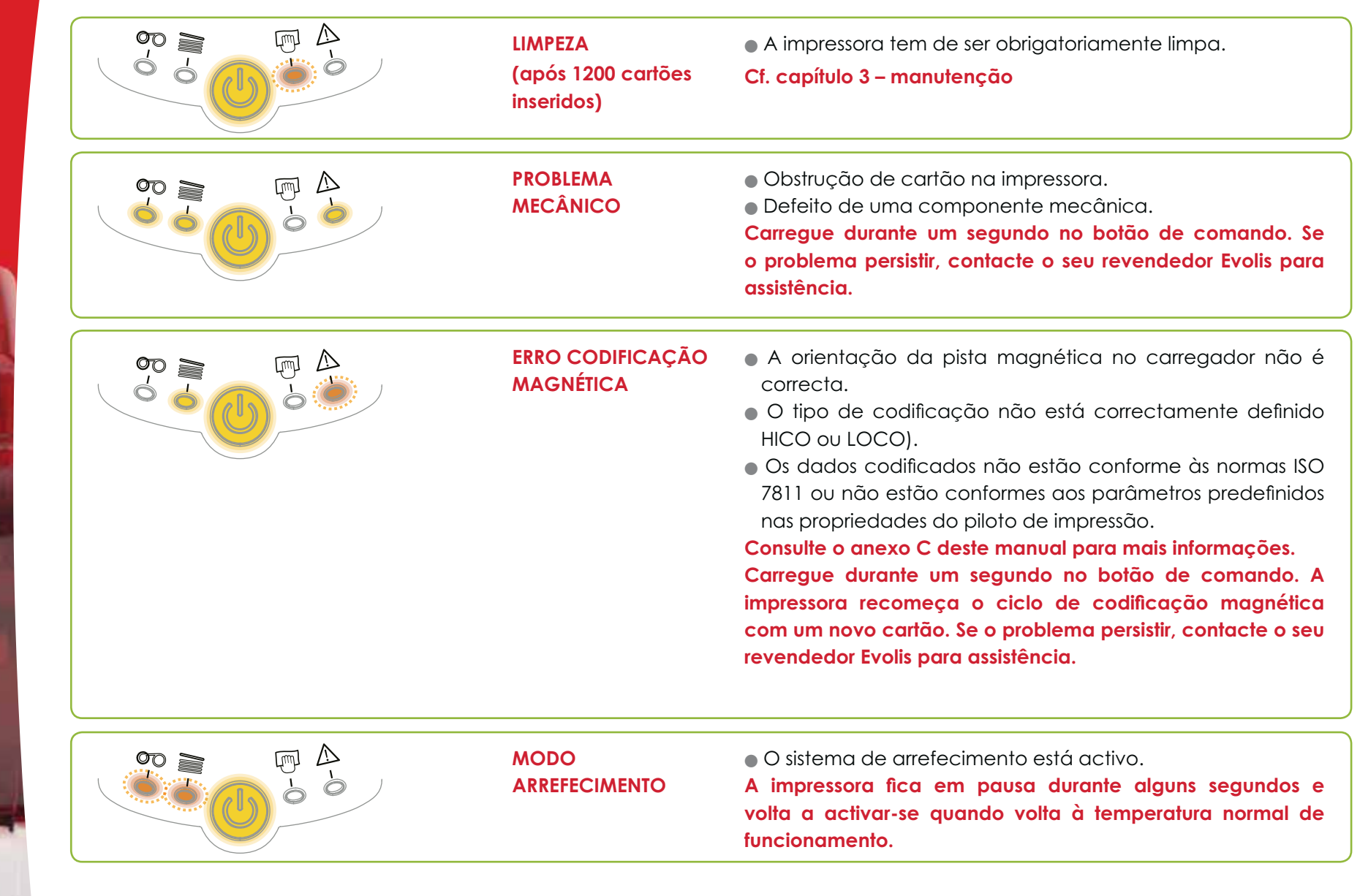

**EVOLIS** 

Tattoo $^{\varrho}$ 

空論

四个

**EVOLIS** 

## **4-2 Ajuda de diagnóstico**

Neste capítulo, encontrará o conjunto das informações necessárias para executar algumas manipulações simples que lhe poderão ser solicitadas pelo seu revendedor Evolis para o assistir o mais eficazmente possível.

#### **4-2a IMPRIMIR UM CARTÃO DE TESTE**

Recomendamos que imprima um cartão de teste para se certificar do bom funcionamento da sua impressora. Este cartão apresenta diferentes informações técnicas para referência futura. Poderá ser solicitado pelo revendedor.

#### **Impressão de um cartão de teste**

- 6 Espere que todos os trabalhos de impressão fiquem acabados.
- 2 Certifique-se de que a impressora tem uma fita e um cartão.
- Carregue durante três segundos no botão de comando. Todos os indicadores luminosos se acendem.
- Volte a carregar no botão de comando mantendo a pressão.
- O indicador luminoso do botão de comando fica aceso.
- Solte o botão de comando quando o indicador luminoso estiver a piscar.
- A impressão do cartão de teste efectua-se em alguns segundos (a cores se a impressora estiver equipada com uma fita a cores ou com uma só cor se estiver equipada com uma fita monocromática).
- O cartão impresso é ejectado para o receptáculo.

#### **Informação sobre o cartão de teste**

Um cartão de teste:

- Valida a qualidade de impressão a cores ou monocromática
- $\bullet$  Valida a boa sincronização da fita
- Mostra o modelo da impressora
- Mostra o número de série da impressora

\* não se aplica às impressoras reinscriptíveis

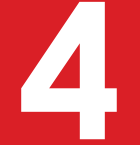

#### **4-2b IDENTIFICAR AS VERSÕES INSTALADAS**

Conforme indicado anteriormente, poderá identificar simplesmente a versão do software da sua impressora através do cartão de teste (Firmware n°).

Pode igualmente identificar a versão do piloto de impressão instalado da seguinte forma:

- No botão **Iniciar** situado na parte inferior esquerda da barra de tarefas do Windows, seleccione **Impressoras e faxes**.
- 2 Seleccione a sua impressora e clique duas vezes.
- No menu **Impressora**, seleccione **Propriedades**.
- 4 Vá ao separador Gráfico e clique no botão Acerca de.

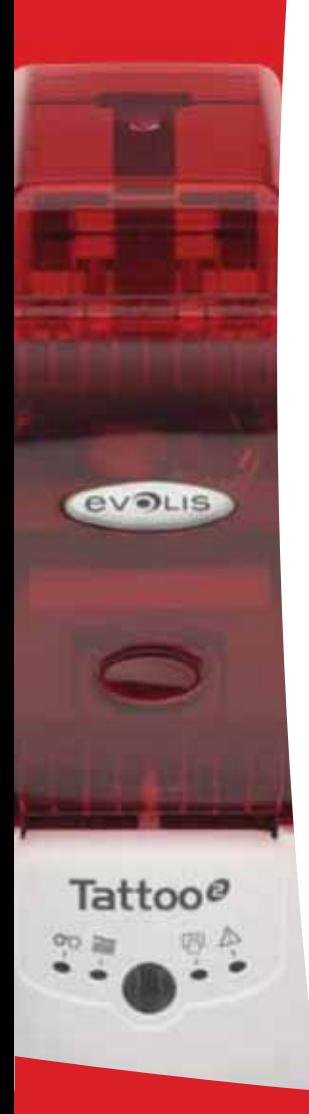

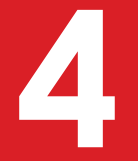

**BUDLIS** 

### **4-3 Reparação**

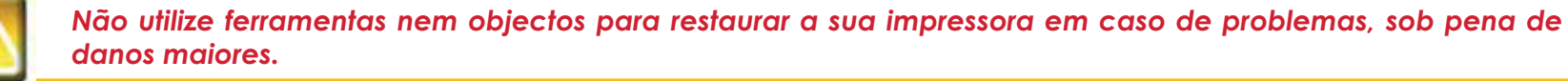

#### **4-3a PROBLEMAS DE IMPRESSÃO**

#### **Nenhuma impressão**

#### **1** Verifique o piloto de impressão

Verifique a existência do piloto de impressão da sua impressora nas configurações do Windows. Certifique-se de que a impressora está seleccionada como impressora predefinida.

#### <sup>2</sup> Verifique a alimentação eléctrica da impressora

O cabo de alimentação está correctamente ligado à impressora e a uma tomada eléctrica activa. A impressora está ligada e o botão de comando está aceso.

Está a utilizar o bloco de alimentação fornecido com a impressora.

#### *<u>b* Verifique o cabo USB</u>

Verifique se o cabo USB liga a impressora ao seu computador.

#### **4** Verifique a fita

Verifique se a fita está correctamente instalada e se a protecção está fechada.

#### $\bullet$  Verifique os cartões

Verifique se existem cartões no carregador. Verifique se não há nenhum cartão a obstruir a impressora.

#### **Imprima um cartão de teste**

Cf. ver neste capítulo o procedimento a seguir.

#### **Ejecção de um cartão virgem**

#### **1** Verifique a fita

Verifique se a fita terá terminado ou se está danificada. Substitua ou volte a instalar a fita se necessário.

#### 2 A cabeça de impressão talvez esteja danificada

Imprima um cartão de teste.

Se o cartão de teste não for impresso, contacte um revendedor Evolis para uma assistência técnica ou vá ao site **www.evolis.com**.

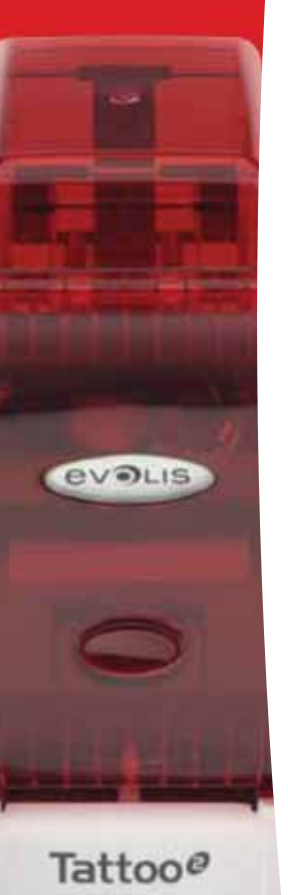

#### **Qualidade de impressão medíocre**

#### **Pequenas manchas no cartão**

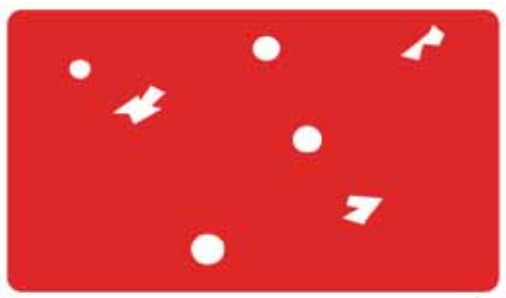

#### **Linhas brancas horizontais**

#### Certifique-se de que os seus cartões estão perfeitamente limpos. Utilize cartões novos.

- **A superfície do cartão talvez esteja suja.**

#### - **Rolos de limpeza ou cabeça de impressão sujos.**

Limpe os rolos de limpeza e a cabeça de impressão.

#### $\bullet$  A fita não está instalada correctamente.

Certifique-se de que a fita está correctamente posicionada na impressora. Certifique-se de que a superfície da fita não está dobrada.

#### $\bullet$  Cabeça de impressão suja ou danificada.

Limpe ou substitua a cabeça de impressão.

#### **Imagem desfocada**

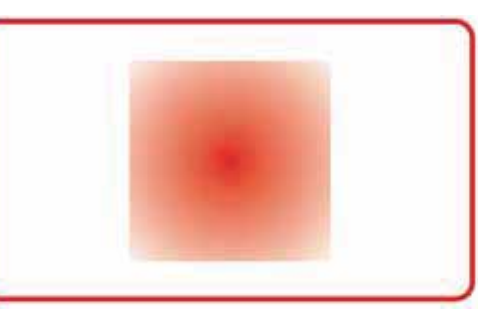

#### $\bullet$  A fita não está instalada correctamente.

Verifique se a fita está correctamente posicionada na impressora.

#### $\bullet$  Má sincronização da fita.

Abra e feche a protecção da impressora para sincronizar a fita.

- **Impressora ou rolo de limpeza sujo.**

- **Utilização de cartões incompatíveis.** Verifique se os cartões utilizados estão conformes às especificações.

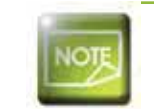

*Recomendamos que adquira cartões num revendedor Evolis.* A utilização de outros cartões poderá prejudicar a qualidade de impressão e/ou danificar a cabeça de *impressão.*

#### **Impressão parcial ou incorrecta**

#### U Verifique as definições de impressão

Certifique-se de que nenhum elemento do modelo de cartão a imprimir se situa fora as margens de impressão. Verifique a orientação do documento (retrato ou paisagem) na configuração do piloto de impressão.

#### **2** Verifique o cabo de interface

Se forem impressos caracteres irregulares, verifique se está a utilizar o cabo USB fornecido com a impressora. Verifique a ligação do computador à impressora. Experimente utilizar outro cabo do mesmo tipo.

#### <sup>6</sup> Certifique-se de que a impressora está limpa

Limpe a impressora, sobretudo os rolos de limpeza. Ver o capítulo sobre a manutenção.

#### **4** Verifique se os cartões estão limpos

Mantenha os cartões ao abrigo do pó.

#### $\bullet$  Verifique a fita

Verifique se a fita está correctamente instalada. Verifique se a fita se desenrola livremente.

#### **6** Verifique a cabeça de impressão

O aparecimento de linhas direitas horizontais no cartão indica que a cabeça de impressão é susceptível de estar suja ou danificada.

Ver o capítulo sobre a manutenção e a reparação. Se o problema persistir, contacte um revendedor Evolis ou visite o site **www.evolis.com**.

**BUDLIS** 

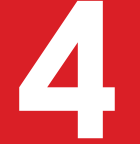

#### **4-3b DESBLOQUEAR UM CARTÃO**

Visualização do painel de controlo:

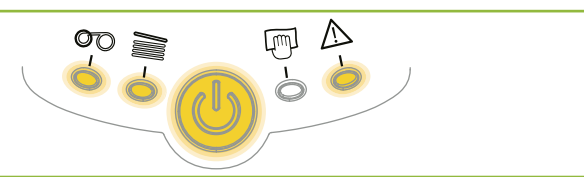

**PROBLEMA** -**MECÂNICO** As tarefas são interrompidas.

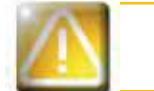

*Não desligue a impressora: esta acção elimina as tarefas de impressão em espera na memória da impressora.*

#### **Retire o cartão procedendo da seguinte forma:**

- Abra a protecção da impressora e retire a fita.
- <sup>2</sup> Carregue no botão de comando para activar os rolos de transporte do cartão. Se o cartão continuar bloqueado no interior, faça-o escorregar manualmente para a saída da impressora. Se existirem vários cartões, empurrar sempre o de cima em primeiro lugar.
- 6 Volte a instalar a fita e depois feche a protecção da impressora.
- Carregue durante um segundo no botão de comando do painel de controlo.

#### **Para evitar a obstrução de cartões:**

- Certifique-se de que a espessura dos cartões utilizados corresponde às especificações enunciadas no anexo A "Especificações técnicas" deste manual.
- 2 Verifique se os cartões estão abaulados. Mantenha-os na posição horizontal.
- C Verifique se os cartões não estão colados uns aos outros. Misture os cartões antes de os carregar.

**EVOLIS** 

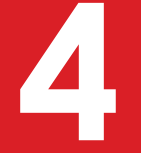

**EVOLIS** 

Tattoo@

#### **4-3c SUBSTITUIR OS ROLOS DE LIMPEZA**

Caso o rolo de limpeza se torne menos eficaz apesar de uma manutenção regular, convém substituí-lo para evitar sujar a cabeca de impressão, o que conduz à sua deterioração definitiva (Ver capítulo 3 - Manutenção). O rolo de limpeza está disponível sob a forma de consumível junto do seu revendedor Evolis.

#### **Para proceder à substituição do rolo:**

- Abra a tampa da impressora.
- **2** Tire a fita se esta estiver presente.
- Localize o rolo de limpeza e tire-o do seu alojamento.
- 4 Ponha no devido lugar o novo rolo na impressora tendo o cuidado que este fique correctamente posicionado no seu alojamento.
- O Volte a colocar a fita no devido lugar e depois feche a tampa da impressora.

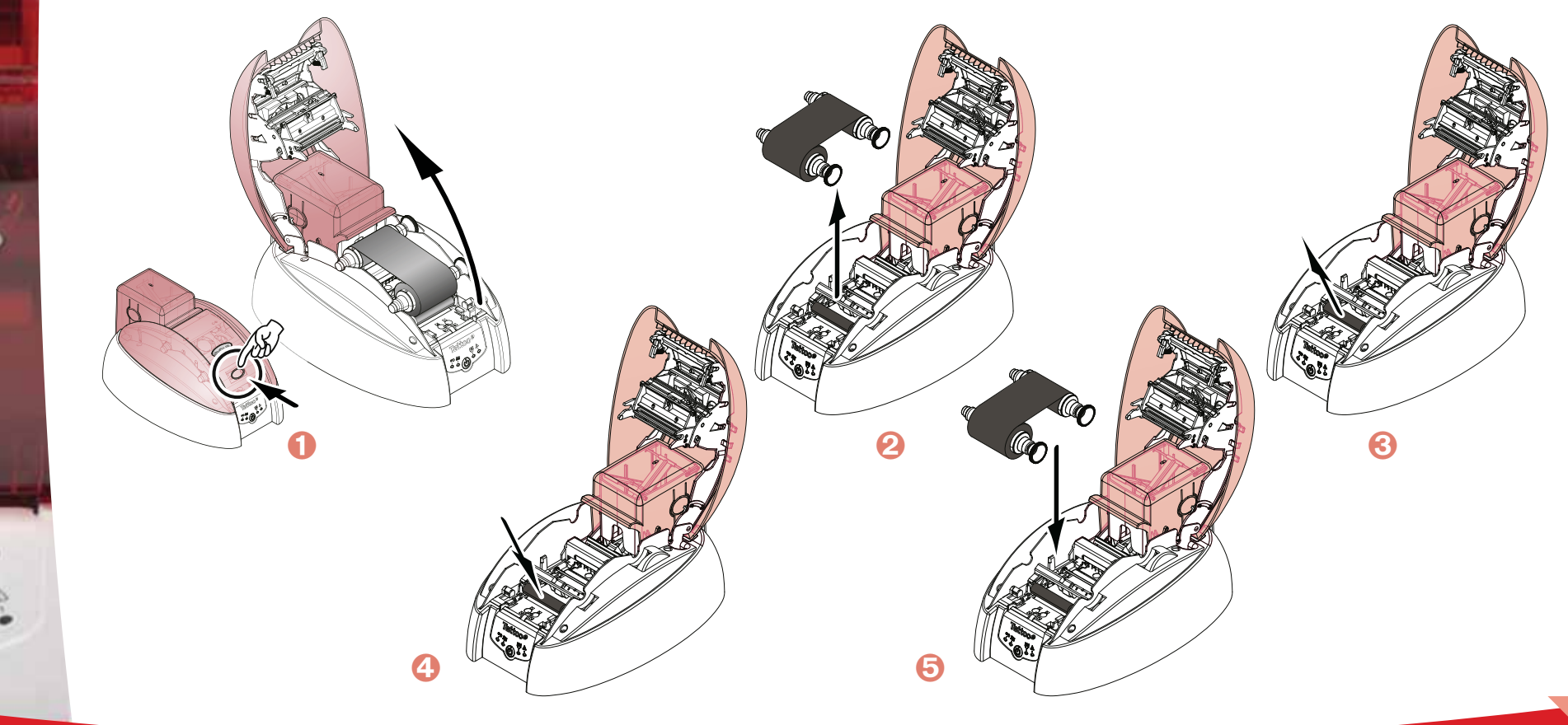

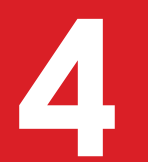

- **Tire o carregador como indicado.**
- $\bullet$  Tire os cartões se estes estiverem presentes.
- Localize o rolo de limpeza usado, remova-o e instale o novo.
- Volte a colocar os cartões no carregador.
- Volte a colocá-lo no devido lugar na impressora.

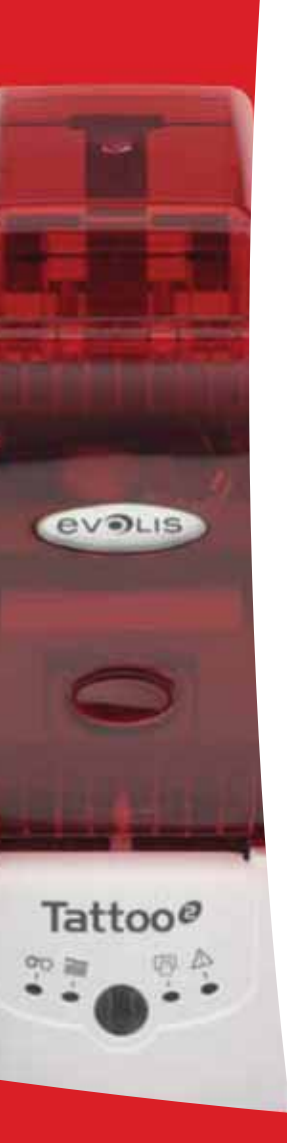

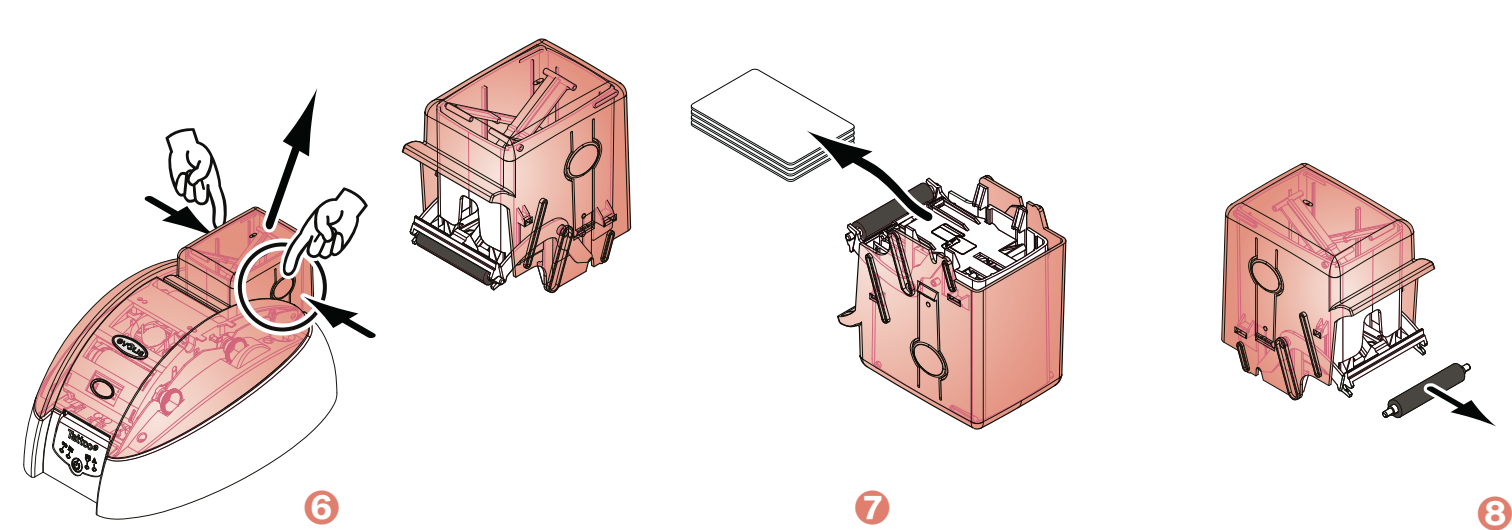

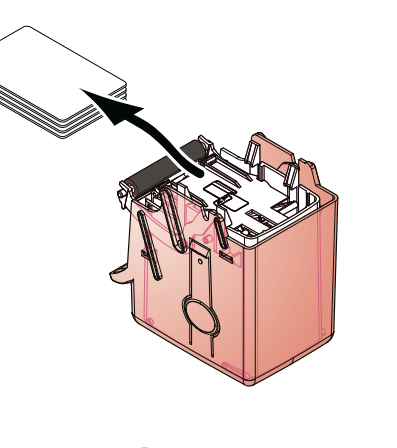

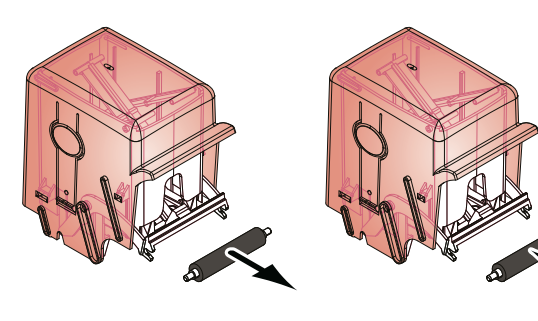

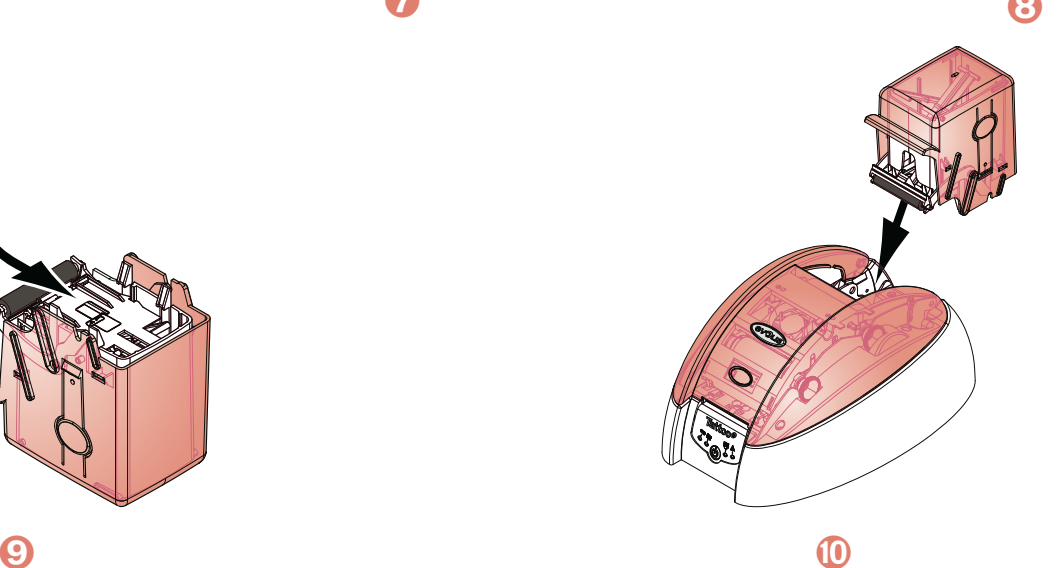

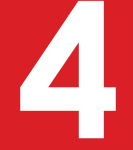

#### **4-3d SUBSTITUIR A CABEÇA DE IMPRESSÃO**

A cabeça de impressão é um elemento sensível do seu equipamento. Determina a qualidade de impressão e a sua manutenção regular, e a ausência e pó e partículas no seu ambiente imediato garantem a sua longevidade. No entanto, pode acontecer esta cabeça ter de ser substituída. A Evolis concebeu um dispositivo único que permite ao utilizador proceder a esta partilha sem qualquer ferramenta, seguindo simplesmente as instruções com muita atenção.

Antes de mais, contacte o seu revendedor Evolis para verificar com ele a oportunidade de substituir a cabeça de impressão. Se necessário, ele fornecer-lhe-á uma cabeça de impressão de substituição.

*Durante o período de garantia da impressora, a Evolis instituiu um programa de troca de cabeças de impressão defeituosas. O seu equipamento é elegível para este programa se:*

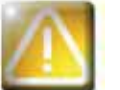

- $\bullet$  Utiliza exclusivamente consumíveis Evolis (fitas e produtos de manutenção).
- **Respeitou escrupulosamente os ciclos de entretenimento do equipamento.**
- $\bullet$  Trabalha num ambiente conforme às especificações técnicas, isento de pó.
- **Utiliza cartões planos, sem rugosidades que poderiam deteriorar a superfície da cabeça de impressão.**

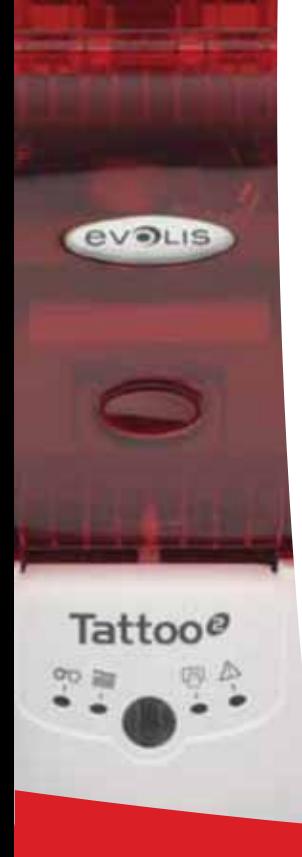

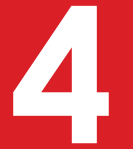

**Para realizar a troca da cabeça de impressão, proceda da seguinte forma:**

**Antes de realizar uma alteração da cabeça de impressão, desligue o cabo de alimentação.**

#### **Etapa 1 – Retirar a cabeça de impressão defeituosa**

- Abra a protecção da impressora.
- <sup>2</sup> Localize a cabeça de impressão
- Carregue na peça metálica situada ao fundo conforme indicado no esquema, de modo a soltar as porcas do garfo de fixação e retire as porcas do respectivo compartimento.
- Faça rodar delicadamente a cabeça e desligue o conector ligado ao cabo sem forçar o mecanismo.

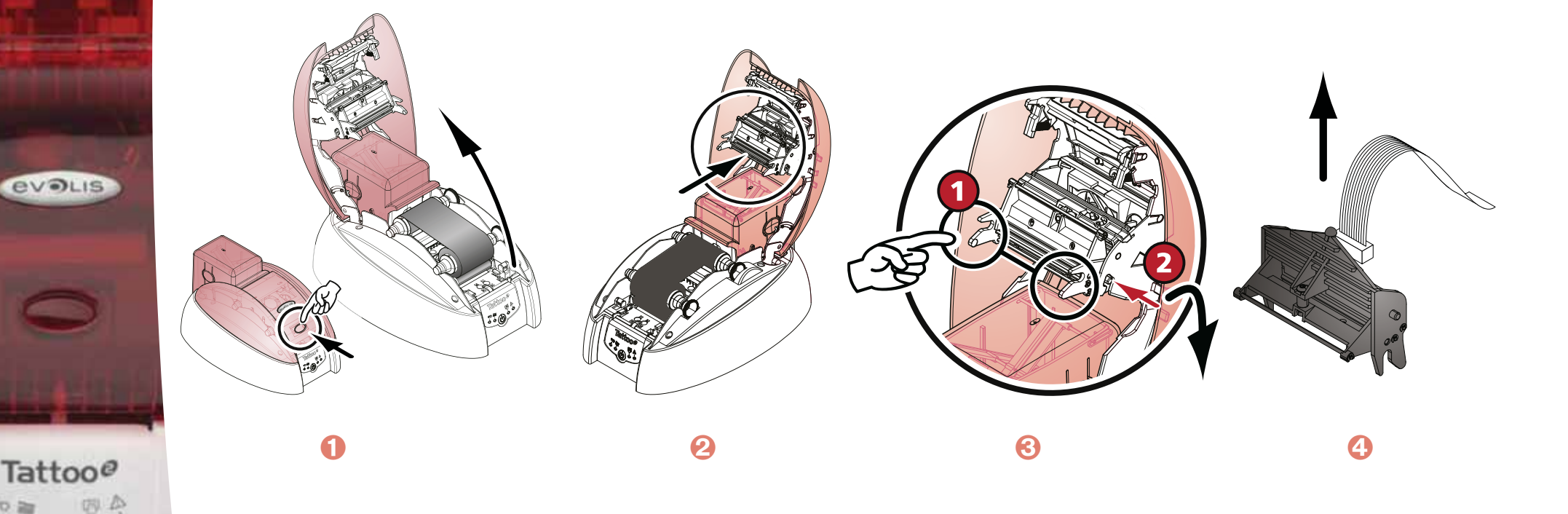

#### **Etapa 2 – Instalar a nova cabeça de impressão**

Anote o código indicado na etiqueta branca colada na cabeça de impressão. Este código ser-lhe-á pedido na Etapa 3.

- Pegue na nova cabeça de impressão e rode-a na sua direcção com o conector branco visível.
- Ligue o cabo ao respectivo compartimento tendo atenção ao sentido. Não force o mecanismo, esta peça é um elemento relativamente sensível.
- Faça rodar a cabeça de modo a visualizar a sigla (Atenção), o conector deixa de estar visível.
- Inserir a cabeça verticalmente nos dois guias de modo a prender as porcas do garfo no respectivo compartimento.
- A cabeça é colocada no lugar.
- Feche a protecção. A cabeça de impressão está agora instalada.

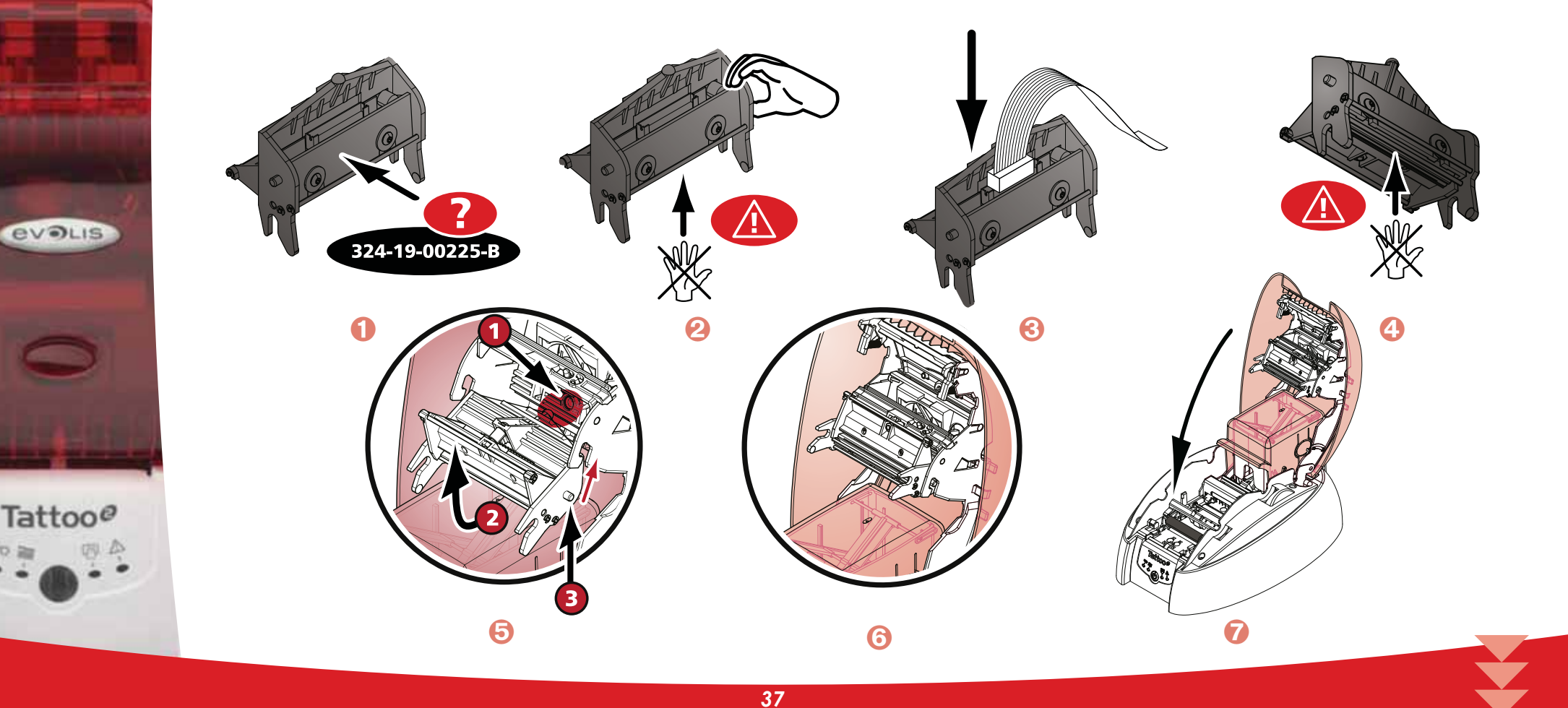

#### $\blacktriangleright$  Etapa 3 – Definição dos parâmetros da nova cabeça de impressão

1 Ligue a impressora e verifique se está bem ligada a um computador no qual o piloto de impressão está instalado. Nas propriedades do piloto de impressão, clique no separador "Utilitários".

Na parte "Dialogar com a impressora" insira o seguinte comando: Pkn;x

x = o número de kit da cabeça de impressão que retirou na Etapa 2.

Exemplo: se o número de kit da cabeça de impressão for: 179-004-00048, deve inserir o comando: Pkn;179-004-00048

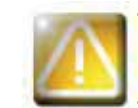

*Se o número de kit da cabeça de impressão não for inserido correctamente, podem aparecer anomalias na impressora e a garantia pode ser invalidada.*

#### **Etapa 4 – Limpeza da impressora**

No painel de controlo da sua impressora, acende-se o indicador "LIMPEZA":

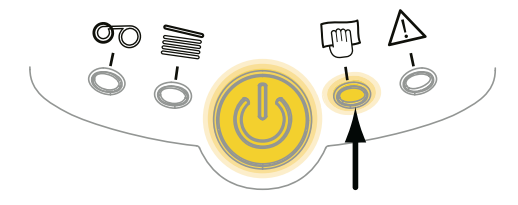

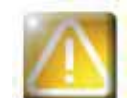

*Uma limpeza é absolutamente necessária após uma mudança de cabeça de impressão. Não pode ser*  lançada nenhuma impressão antes de esta operação ter chegado ao fim. *Consulte o capítulo 3 – Manutenção para executar esta operação.*

Proceda igualmente à manutenção do rolo de limpeza e depois volte a colocar no lugar cartões e fitas. Quando a limpeza tiver sido efectuada, a sua impressora está de novo pronta a personalizar os seus cartões.

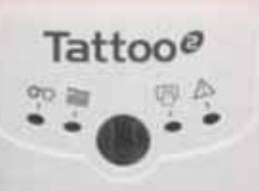

**EVOLIS** 

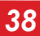

**BVOLIS** 

#### **4-3e ACTUALIZAR O FIRMWARE (NO WINDOWS)**

A actualização do Firmware é uma operação simples, mas que se não for levada até ao fim pode fazer com que a impressora se desligue..

Antes de qualquer actualização, contacte o seu revendedor Evolis que o poderá aconselhar sobre a oportunidade de proceder ou não a esta operação. Em geral, essa actualização só é necessária em caso de incidente ou de anomalia claramente identificada pelo seu revendedor Evolis.

#### **Pode transferir uma actualização a partir do site www.evolis.com :**

- Seleccione o modelo da sua impressora e clique na hiperligação **Pilotos de impressão e Firmware**.
- 2 Clique depois no ficheiro correspondente ao Firmware.
- 8 Aceite a transferência e guarde o ficheiro num repertório do seu disco rígido. O ficheiro é guardado sob a forma comprimida em modo Zip. Terá imperativamente de o extrair.
- 4 Depois clique duas vezes no ficheiro no repertório para lançar o programa de instalação do Firmware.
- Quando o programa o indicar, clique no botão **Transferir** para lançar a operação. A transferência do Firmware está em curso.
- $\bigodot$  Após cerca de trinta segundos, o Firmware foi transferido para a impressora e a operação fica concluída.
- Se a impressora não indicar o estado "PRONTA", significa que a actualização não foi efectuada correctamente ou, eventualmente, que o funcionamento da impressora é defeituoso. Verifique os cabos de ligação e proceda a uma nova actualização.

A actualização fica terminada e o seu equipamento está pronto para personalizar os seus cartões.

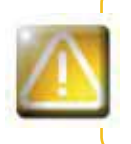

*Nunca interrompa a transferência entre o computador e a impressora durante a fase de carregamento (desligar a impressora ou o computador, desligar um cabo). Resultaria uma total impossibilidade de voltar a colocar a impressora em funcionamento. Se ocorrer tal fenómeno, contacte o seu revendedor Evolis que deverá proceder à alteração do cartão processador da sua impressora.*

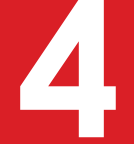

#### **4-3f ACTUALIZAR O PILOTO DE IMPRESSÃO**

A actualização do piloto de impressão é uma operação necessária para resolver problemas de anomalias ou aproveitar novas opções.

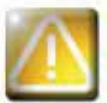

*Antes de qualquer actualização, contacte o seu revendedor Evolis que o poderá aconselhar sobre a oportunidade de proceder ou não a esta operação.*

#### **Pode transferir uma actualização a partir do site www.evolis.com :**

- Seleccione o modelo da sua impressora e clique na hiperligação **Pilotos de impressão e Firmware**.
- 2 Clique depois no ficheiro correspondente ao piloto de impressão.
- 8 Aceite a transferência e guarde o ficheiro num repertório do seu disco rígido. O ficheiro é guardado sob a forma comprimida em modo Zip. Terá imperativamente de o extrair.
- 4 Depois clique duas vezes no ficheiro Setup.exe) que acabou de transferir para lançar o programa de instalação

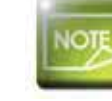

*Para mais informações quanto ao procedimento, consulte o capítulo Instalação do Piloto de impressão.*

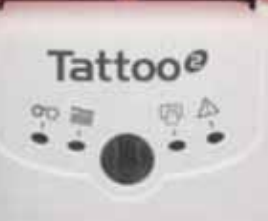

**EVOLIS** 

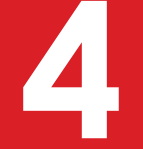

## **4-4 Assistência técnica**

Se tiver dificuldades técnicas ou de utilização da sua impressora, leia atentamente este manual. Se não conseguir resolver o seu problema, poderá obter informações adicionais e de ajuda junto da rede de parceiros Evolis.

#### **4-4a REDE DE PARCEIROS EVOLIS**

Para qualquer problema técnico não resolvido, contacte um revendedor Evolis. Se não conhecer um revendedor Evolis, vá ao site **www. evolis.com** e envie-nos o seu pedido. A Evolis comunicar-lhe-á os dados do revendedor Evolis mais perto de si. Quando telefonar para um revendedor Evolis, deve estar perto do seu computador e pronto a fornecer as seguintes informações:

- O tipo e o número de série da sua impressora
- 2 O tipo de configuração e o sistema de exploração que utiliza
- Uma descrição do incidente ocorrido
- Uma descrição dos procedimentos que efectuou para resolver o problema.

Além disso, para permitir que encontre a resposta à sua perqunta 24/24 horas e 7/7 dias, o site **www.evolis.com** integra numerosos elementos ligados à exploração diária da sua impressora.

#### **4-4b PROCURAR INFORMAÇÕES SOBRE WWW.EVOLIS.COM**

Se precisar de ajuda técnica adicional, encontrará um grande número de infor¬mações relativas à utilização e reparação das impressoras Evolis na rubrica "**Support & Pilotes**" (Apoio e Serviços) no site Internet da Evolis **www.evolis.com**. Esta rubrica propõe a transferência das últimas versões de Firmware, de pilotos de impres¬são e de manuais do utilizador, vídeos de utilização e manutenção das impressoras Evolis e uma rubrica FAQ\* que dá respostas às perguntas mais frequentemente colocadas.

*\*FAQ : Perguntas Frequentes (Frequently Asked Questions)*

**EVOLIS** 

# **A**

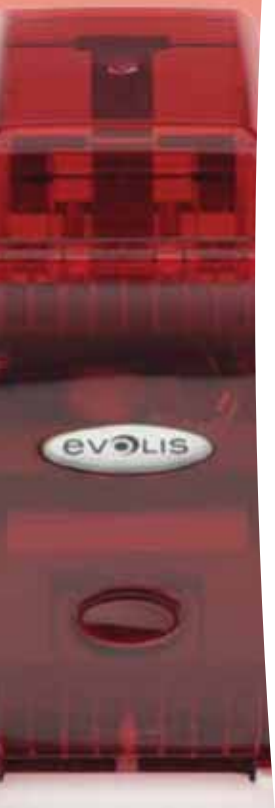

Tattoo@

## **Anexo A**

## A1 - Especificações técnicass

Esta secção apresenta as características de impressão da sua impressora.

#### **Características gerais**

- Módulo de impressão cor ou monocromo
- $\bullet$  Cabeça de impressão 300 dpi (11.8 dots/mm)
- $\bullet$  Conexão USB
- $\bullet$  16 MB RAM
- Carregador 100 cartões destacáveis (0.76 mm ou 30 mil)
- Receptáculo destacável de 15 cartões
- Painel de controlo 1 botão e 4 LED
- Cor disponível: vermelho chama

#### **Carregamento de cartões**

 $\bullet$  Carregamento automático e / ou manual

#### **Modos de impressão**

- Sublimação cor e transferência térmica monocromo
- $\bullet$  Impressão Near-to-edge $^*$
- Economizador de fita integrado para a impressão monocromo

#### **Desempenho**

O desempenho depende essencialmente do modelo de cartão e dos parâmetros de impressão  $\bullet$  Cor 1 face (YMCKO), 40 s/cartão<sup>;</sup>  $\bullet$  Monocromo 1 face, 7s/cartão<sup>1</sup>

#### **Plataformas suportadas**

 $\bullet$  Windows™ XP e Vista, 32 & 64 bits

*\* Aproximadamente da extremidade 1 Sob condições especialmente.*

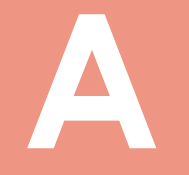

VOLIS

Tattoo@

#### $\blacktriangleright$  Tipos de fitas

 $\bullet$  Fita 5 painéis YMCKO cor - 100 cartões/rolo

- $\bullet$  Fitas monocromos até 600 cartões/rolo : disponível em preto, vermelho, verde, azul
- $\bullet$  Fitas monocromos até 500 cartões/ rolo : disponível em branco, ouro e prata
- $\bullet$  Fita monocromo BlackWAX (para suportes plásticos ABS, vernizes especiais): até 600 cartões/rolo

#### **Opções**

- $\bullet$  Opções de codificação (combináveis entre elas)
	- Codificador pista magnética ISO 7811 HiCo/LoCo
	- $\bullet$  Codificador cartões sem contacto ISO 14443A, B, ISO 15693, Mifare, DesFire, HID iCLASS
- Carregador suplementar 100 cartões

#### **Garantia**

Para obter melhores performances e aumentar a duração de vida da sua impressora, utilize os consumíveis de origem 'Evolis Genuína Product'.

- Impressora e cabeça de impressão: garantia de 2 anos2, número de impressões ilimitado

**Tipos de cartões:** Cartões PVC, Compósito PVC, PET, ABS1 e verniz especiais1

**Formato dos cartões:** ISO CR-80 - ISO 7810 (53.98 mm x 85.60 mm - 3.375" x 2.125")

**Espessura dos cartões:** De 0.25 mm (10 mil) a 1 mm (40 mil) - Impressão dupla-face recomendado a partir de 0.50 mm (20 mil)

**Capacidade do carregador:** 100 cartões (0.76 mm-30 mil), 300 cartões (0,25mm-10 mil)

**Capacidade receptáculo:** 15 cartões (0.76 mm-30 mil), 45 cartões (0,25mm-10 mil)

**Dimensões: Altura:** 166 mm (6.53") - Comprimento: 290 mm (11.42")/368 mm (14.49") com o receptáculo destacável - Largura: 187 mm (7.36")

#### **Peso:** 2,4 Kg (5.3 lbs)

**Conexões:** Porta USB (cabo fornecido). Porta Ethernet TCP-IP opcional.

**Alimentação:** Módulo de alimentação: 110-240 Volts AC, 1,8 A, 50-60 Hertz 1,5 ou 1,8 A - Impressora : 24Volts DC, 3 A

#### **Ambiente:**

- Temperatura Mín./Máx. de funcionamento: 15º / 30°C (59° / 86° F)
- · Humidade: 20 a 65% sem condensação
- Temperatura Mín./Máx. de armazenamento: -5° / +70°C (23° / 158° F)
- Humidade de armazenamento: de 20 a 70% sem condensação
- $\bullet$  Ventilação em funcionamento: ar livre

#### *1 Sob condições particulares.*

 $^2$  Garantia submetida à estrita observação das condições específicas de utilização e manutenção, bem como ao emprego dos consumíveis Evolis

## **B**

**EVOLIS** 

## **Anexo B**

## **B1 - Declarações de Conformidade**

Encontrará nesta seccão as certificações da sua impressora Evolis.

#### **Declarações de Conformidade**

**Em matéria de Segurança e Compatibilidade Electromagnética**

**Nome do fabricante: Evolis Card Printer Morada do fabricante:** 14, avenue de la Fontaine Z.I. Angers Beaucouzé 49070 Beaucouzé, France

**Designação do material:** Tattoo2 **Ano de fabrico:** 2007

Eu, abaixo-assinado,

#### **Serge Olivier,**

Declaro ter adquirido a presunção do material abaixo referenciado, utilizado e instalado em conformidade com o aviso, as exigências essenciais das Directivas 2006/95/EC e 2004/108/EC através da aplicação das seguintes normas:

#### **EN 60950-1 de 2001**

**EN 55022 Classe B de 1998: A1 (2000), A2 (2003) EN 55024 de 1998: A1 (2001), A2 (2003) EN 61000-3-2 de 2000EN 61000-3-3 de 2000 +A1 de 2001**

Nome completo: Serge Olivier Título: Director TécnicoData: Março de 2007

Assinatura::

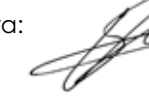

**EUROPE** - Norway Only: This product is designed for IT power system with phase-to-phase voltage 230V. Earth grounding is via the polarized, 3-wire power cord.

FI: "Laite on liitettävä suojamaadoitus koskettimilla varustettuun pistorasiaan"

SE: "Apparaten skall anslutas till jordat uttag" NO: "Apparatet må tilkoples jordet stikkontakt"

#### **Aviso FCC Federal Communications CommissionInterferência com as frequências de rádio nos Estados Unidos**

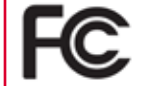

Os modelos Tattoo2 estão em conformidade com a seguinte especificação: FCC Parte 15, Sub-parte A, Secção 15.107(a) e Secção 15.109(a) Dispositivo numérico Classe B.

#### **Informações adicionais:**

Este aparelho foi testado e declarado em conformidade com os limites impostos a um aparelho de Classe B, de acordo com a parte 15 da regulamentação FCC. Estes limites têm como objectivo a protecção contra qualquer interferência prejudicial quando o aparelho funcionar num ambiente residencial. Este material gera, utiliza e pode emitir uma energia de alta frequência e, se não for instalado nem utilizado em conformidade com os manuais de instrução, pode provocar interferências perigosas para as radiocomunicações. No entanto, podem sempre surgir interferências num ambiente em particular. Se o aparelho ocasionar interferências prejudiciais com o rádio ou a televisão, que se podem verificar ao acender e apagar o aparelho, o utilizador é encorajado a seguir os seguintes procedimentos: - Reorientar ou deslocar a antena receptora.

- Afastar o aparelho do posto de rádio ou de televisão.
- Ligar o aparelho a um circuito que não seja aquele a que está ligado o receptor.

- Consultar o fornecedor do aparelho ou uma oficina de reparação de rádio/televisão com experiência.

É necessário utilizar um cabo de pares entrançado de baixa voltagem para respeitar os limites impostos pela parte 15 dos regulamentos FCC num dis¬positivo numérico de Classe B. Nos termos da parte 15.21 do regulamento FCC, as alterações feitas a este aparelho sem autorização expressa e escrita da empresa Evolis Card Printer, que possam causar interferências prejudiciais, colocariam em questão a autorização FCC de utilização deste aparelho.

#### **Interferência com as frequências de rádio no Japão (VCCI)**

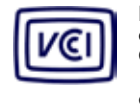

Este produto é um equipamento informático de Classe B que está em conformidade com as normas definidas pelo Voluntary Control Council For Interferences by Information Technology Equipment (VCCI). A respectiva utilização em zonas residenciais ou próximo delas pode provocar interferências de rádio. Nesse caso, terá de tomar as medidas apropriadas.

この装置は、情報処理装置等電波障害自主規制協議会(VCCI)の基準 に基づくクラスB情報技術装置です。この装置は、家庭環境で使用すること を目的としていますが、この装置がラジオやテレビジョン受信機に近接して 使用されると、受信障害を引き起こすことがあります。 取扱説明書に従って正しい取り扱いをして下さい。

 $\epsilon$ 

## **C**

## **Anexo C**

## <u>C1 - Opções de codificação</u>

Consoante os modelos, as impressoras Evolis estão equipadas com sistemas de codificação que permitem a personalização eléctrica das pistas magnéticas e dos "smart cards" com ou sem contacto.

Em função dos modelos, é possível instalar até três tipos de codificadores na impressora (magnético, "smart card" com contacto e "smart card" sem contacto).

#### **C1a - CODIFICAÇÃO DAS PISTAS MAGNÉTICAS**

O modo de funcionamento de uma impressora com codificador magnético é idêntico ao de uma impressora básica. O codificador magnético Evolis codifica as pistas numa só passagem e depois faz uma verificação dos dados.

Configuráveis para alta coercibilidade (HICO) ou baixa coercibilidade (LOCO) através de um simples clique a partir do piloto de im¬pressão Windows, os codificadores magnéticos Evolis são, no entanto, expedidos com regulação por defeito para alta coercibilidade (HICO), excepto pedido específico no momento da encomenda.

#### $\blacktriangleright$  Local do codificador magnético

O codificador magnético é um módulo instalado de fábrica. A cabeça de escrita e de leitura encontra-se posicionada no caminho percorrido pelos cartões e após a cabeca de impressão. A sequência de codificação de um cartão é sempre efectuada antes de uma impressão.

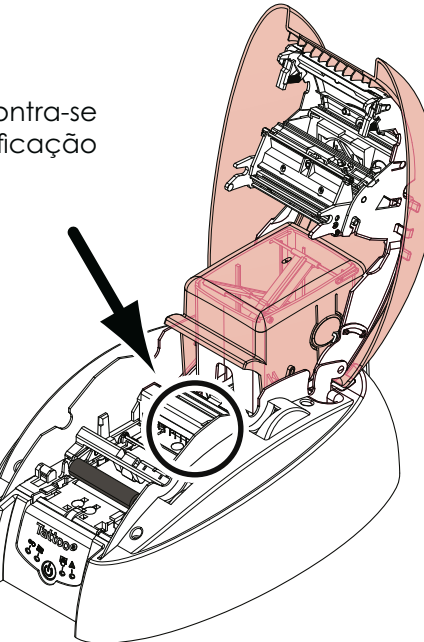

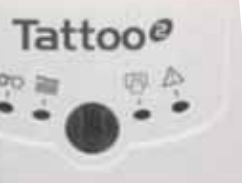

**EVOLIS** 

Utilize unicamente cartões com pista magnética que esteja em conformidade com as normas ISO 7810 e ISO 7811. *Para funcionar correctamente, a pista magnética deve ser moldada no cartão. Nunca utilizar cartões com uma pista magnética colada.*

#### **Orientação dos cartões**

Os cartões com pista magnética devem ser instalados no carregador de modo a que a pista magnética se encontre virada para cima conforme indicado a seguir:

Retire o carregador da impressora conforme indicado.

**C**

**EVOLIS** 

Tattoo<sup>o</sup>

- Baixe o sistema de mola conforme indicado e insira 100 cartões magnéticos com 0,76 mm no máximo.
- Volte a colocar o carregador na impressora. Depois, carregue na parte superior do carregador até ouvir um "clique".

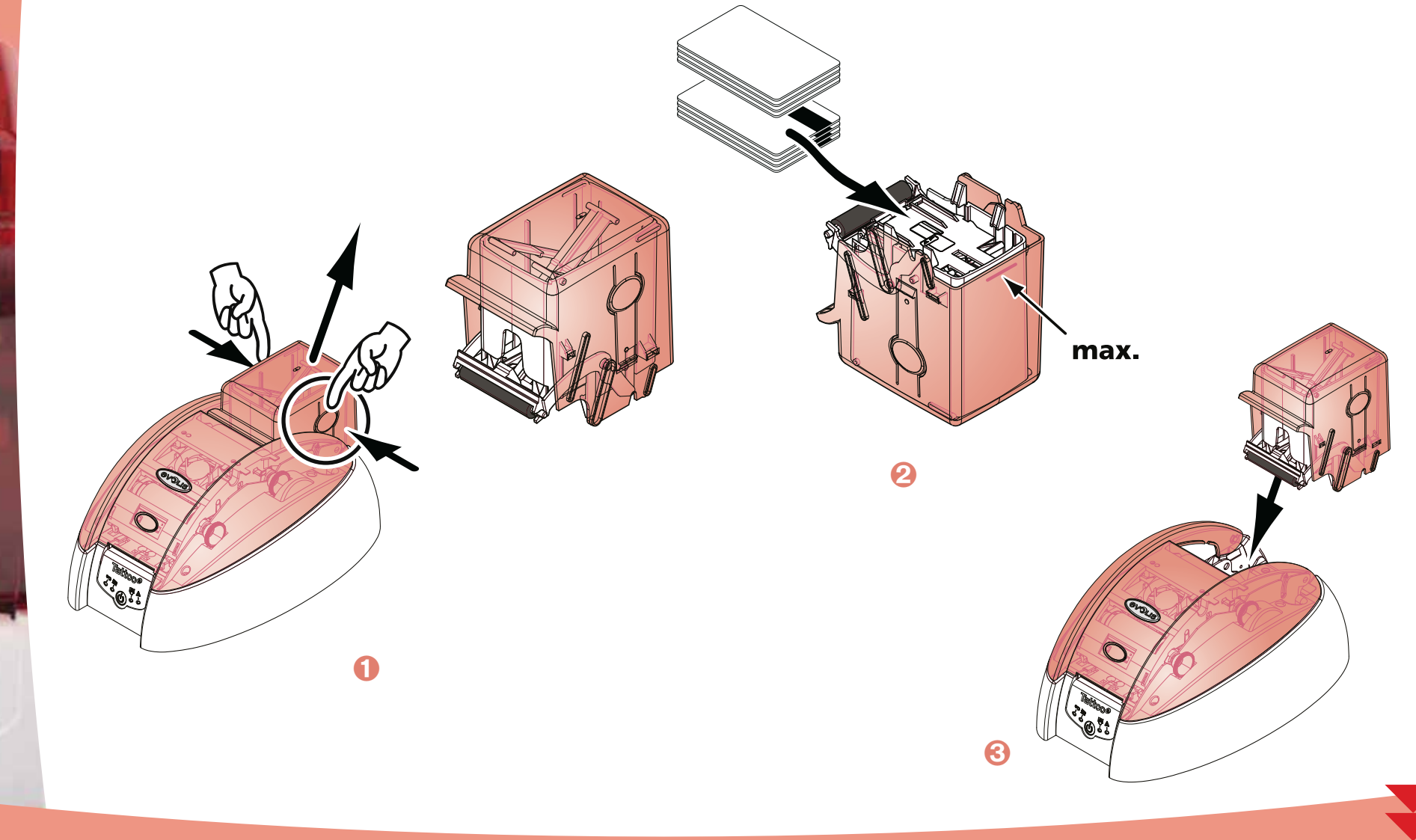

#### $\blacktriangleright$  Configuração do piloto de impressão Windows

Quando instalar pela primeira vez o Piloto de impressão Windows, é necessário configurar as funções do codificador magnético. As funções do codificador magnético estão acessíveis a partir da caixa de diálogo **Utilitários** do piloto de impressão clicando no botão Definição Codificação.

#### $\blacktriangleright$  Caixa de diálogo "Codificador Magnético"

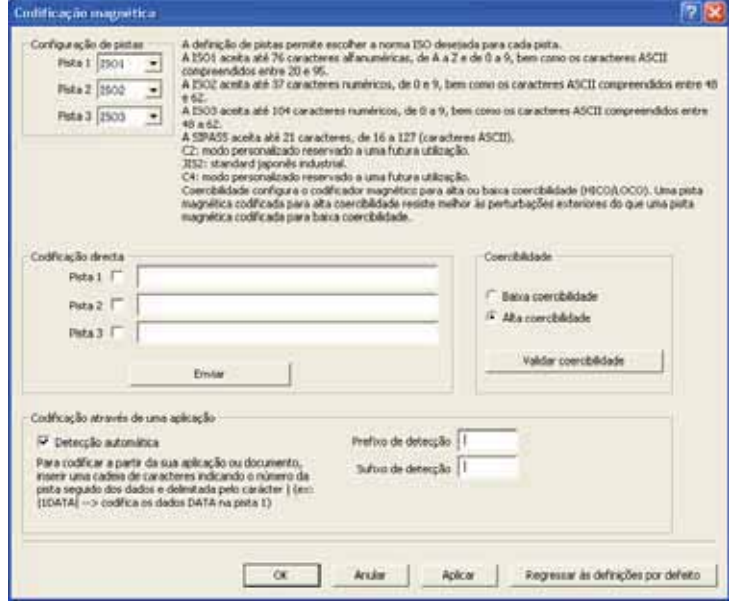

**C**

VOLIS

A caixa de diálogo **Codificador Magnético** abre-se após a selecção do **b**otão **Definição Codificação**.

**O Formato das pistas** permite escolher a norma

ISO desejada para cada pista. Ver a tabela deste Anexo para as informações relativas às nor¬mas ISO 7811.

**Coercibilidade** configura o codificador magnético para alta (HICO) ou baixa (LOCO) coercibilidade. Uma pista magnética codificada para alta coercibilidade resiste melhor às perturbações exteriores do que uma pista magnética codificada para baixa coercibilidade.

**Codificação directa** permite a codificação directa de uma ou mais pistas magnéticas a partir desta janela, simplesmente ao seleccioná-las e inserindo os dados a codificar. Clique no botão «Executar codificação» para iniciar o ciclo de codificação.

Extraccão automática permite codificar os cartões com pistas magnéticas a partir de aplicações do Windows (como o Word, por exemplo). Um campo de texto rodeado pelos caracteres "|" e "|" (ou outro carácter que possa ser definido pelo utilizador) será interpretado pelo piloto de impressão como um comando de codificação.

#### $\blacktriangleright$  Limpeza do codificador magnético

A cabeça do codificador magnético requer uma manutenção regular de modo a garantir a integridade dos dados codificados nos cartões.

A Limpeza do codificador magnético é efectuada sempre que a impressora for objecto de uma sequência de limpeza com os cartões previamente impregnados (consulte o capítulo "Manutenção" deste manual para mais informações).

As passagens repetidas do cartão de limpeza no interior da impressora limpam os rolos de transporte de cartões, o rolo de limpeza, a cabeca de impressão, bem como à cabeca de escrita/leitura do codificador magnético.

Se, entre duas sessões de limpeza da impressora (cada vez que inserir 1000 cartões), o processo de leitura/escrita falhar com mais de um cartão, recomenda-se a activação de uma sequência de limpeza da impressora manual (consultar o Capítulo "Manutenção" deste manual para saber o procedimento a seguir).

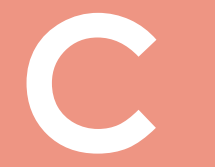

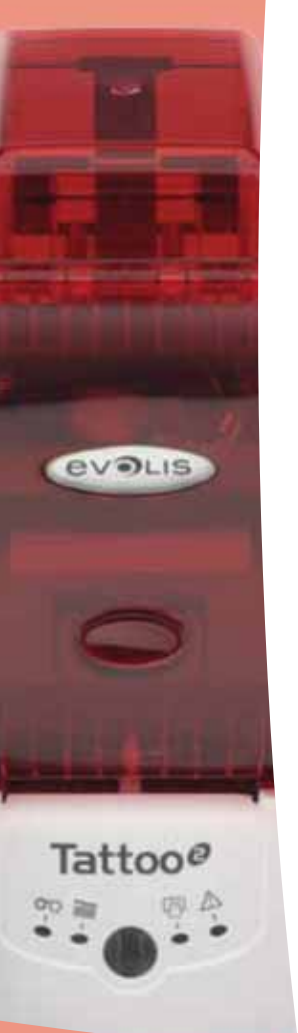

#### $\blacktriangleright$  Normas de codificação magnética standard ISO 7811

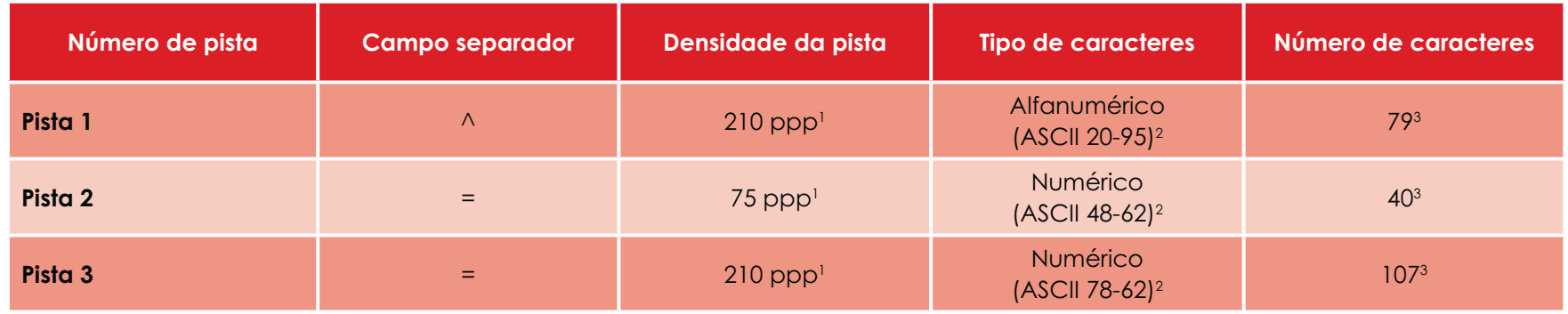

1 Ponto(s) por polegada

2 Excepto o carácter "?"

<sup>3</sup> Incluindo os caracteres Start, Stop e LRC. Estes caracteres são gerados automaticamente pelo codificador magnético

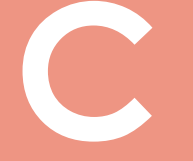

#### $|C1b - CODIF|CAGÃO DOS "SMART CARDS" SEM CONTACTOS$

As impressoras Evolis podem vir equipadas com um dispositivo de codificação para "smart cards" sem contacto (RFID). Este dispositivo é constituído por um módulo de codificação e por vezes de uma antena deportada.

A integração desse módulo deve ser efectuada por um especialista. A Evolis propõe no seu catálogo impressoras equipadas com um codificador integrado para "smart card" sem contacto.

Este codificador, consoante o modelo, é ligado ao PC através de uma interface RS232 (tomada DB9) ou uma interface USB.

Existe uma grande variedade de cartões sem contacto, possuindo cada um deles características técnicas próprias ligadas a um tipo de codificador bem preciso. Dirija-se ao seu revendedor Evolis para mais informações.

#### $\blacktriangleright$  Local da antena (ou do codificador que integra uma antena)

Através de um comando específico, o cartão vai posicionar-se perto da antena para entrar no seu campo de emissão de rádio. A partir deste momento, pode começar a leitura ou escrita de dados no cartão. A sequência de programação de um chip é sempre efectuada antes de uma impressão do cartão.

#### **Orientação dos cartões**

A priori, não existe qualquer impedimento ligado à orientação dos cartões no caso de programação em modo sem contacto. Contudo, a miniaturização das componentes faz aparecer cartões equipados com uma mini antena.

Nesse caso, dirija-se ao seu fornecedor de cartões para obter mais informações quanto ao local desta mini antena no cartão, de modo a apresentar este cartão o mais próximo possível da antena do codificador. Esta operação permitirá garantir uma óptima codificação dos cartões.

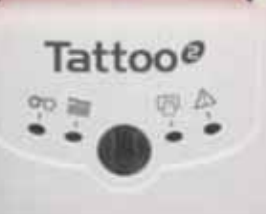

**BVOLIS** 

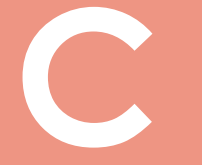

**EVOLIS** 

Tattoo@

#### **Ligação ao computador**

Se o seu codificador for fornecido com uma interface USB, será ligado ao Hub USB interno da impressora, ou estará equipado com um cabo USB a ligar directamente ao seu computador.

No primeiro caso, o cabo USB da sua impressora permite a pilotagem da impressora por um lado e do codificador do outro lado a partir do computador.

Se o codificador for fornecido com uma interface RS232, deverá ser ligado ao computador através de um cabo de Série. Este liga-se à ficha DB9 fêmea da impressora e a uma porta COM do computador.

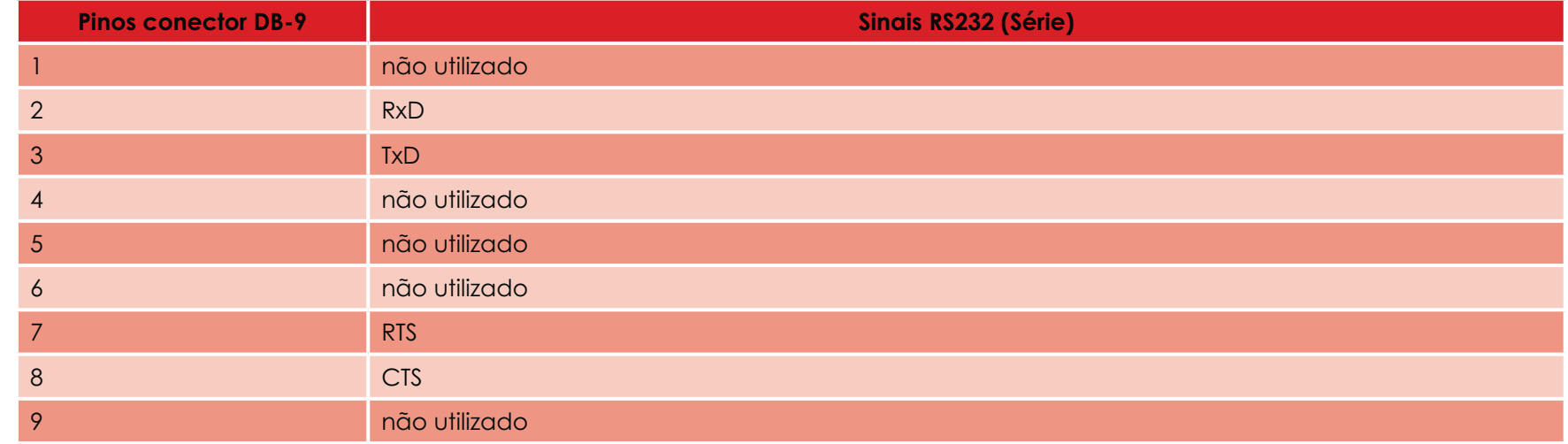

Uma sequência de comandos deve ser enviada através da interface da impressora para inserir um cartão na impressora e posicioná-la perto da antena de modo a estabelecer uma comunicação rádio entre o cartão e o codificador.

#### **A sequência de comandos é descrita da seguinte forma:**

Envio da sequência Sic:

- Um cartão é deslocado do carregador para a antena e posiciona-se perto da mesma.
- A programação do chip pode ser efectuada através da interface de série (ou USB) que liga o codificador integrado no computador.

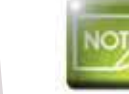

*Consultar o Guia de Programação Evolis para obter informações mais completas sobre a programação de um "smart card" sem contacto.*

## **D**

**EVOLIS** 

Tattoo<sup>o</sup>

## **Anexo D**

### **D1 - Consumíveis e acessórios**

A Evolis propõe uma gama completa de consumíveis e acessórios concebidos para funcionarem especificamente com as suas impressoras. Testados e validados pelos departamentos I&D e de qualidade da Evolis, estes consumíveis e acessórios garantem uma qualidade de impressão e uma fiabilidade óptimas.

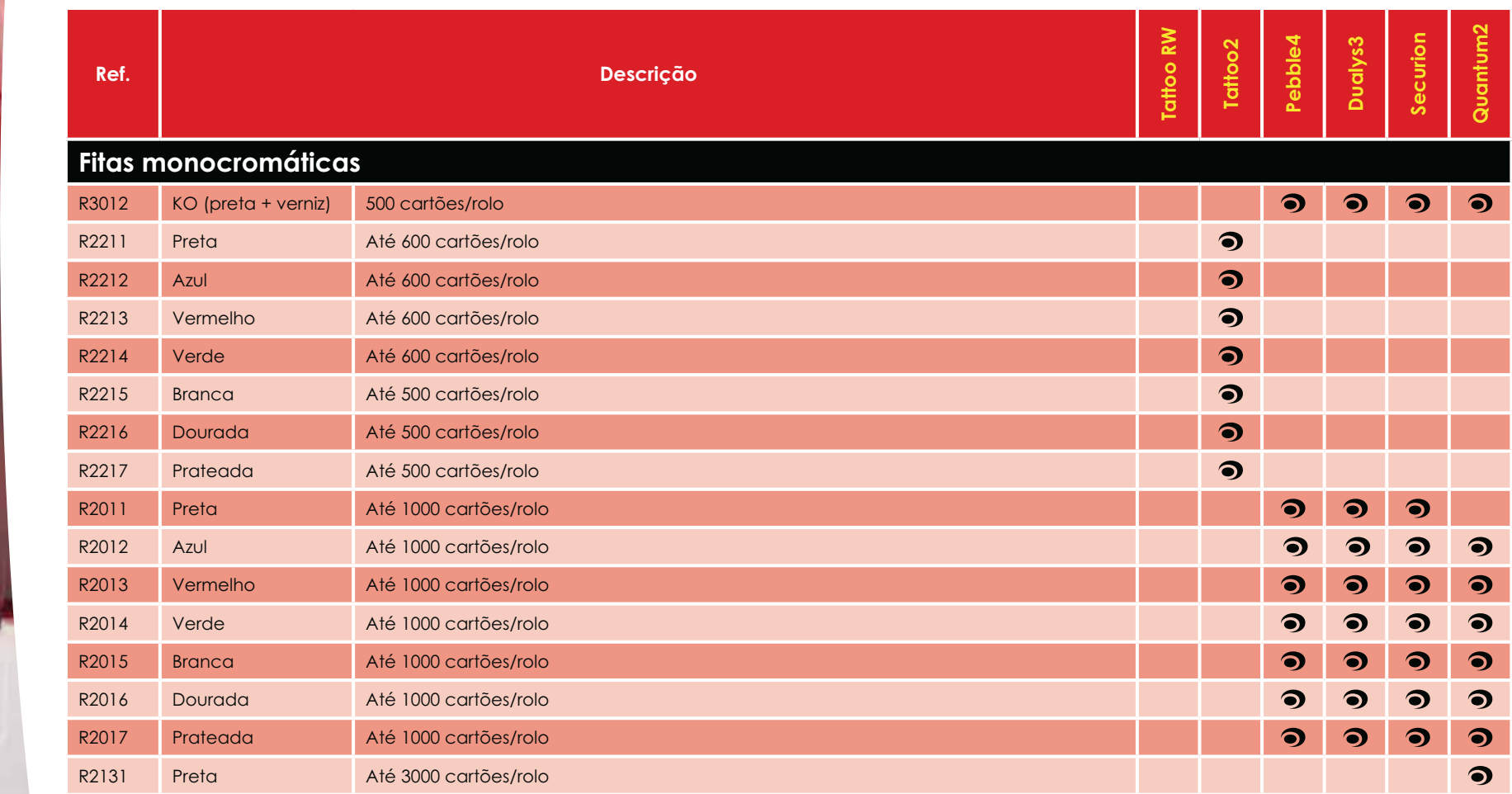

#### **Fitas**

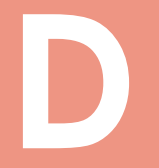

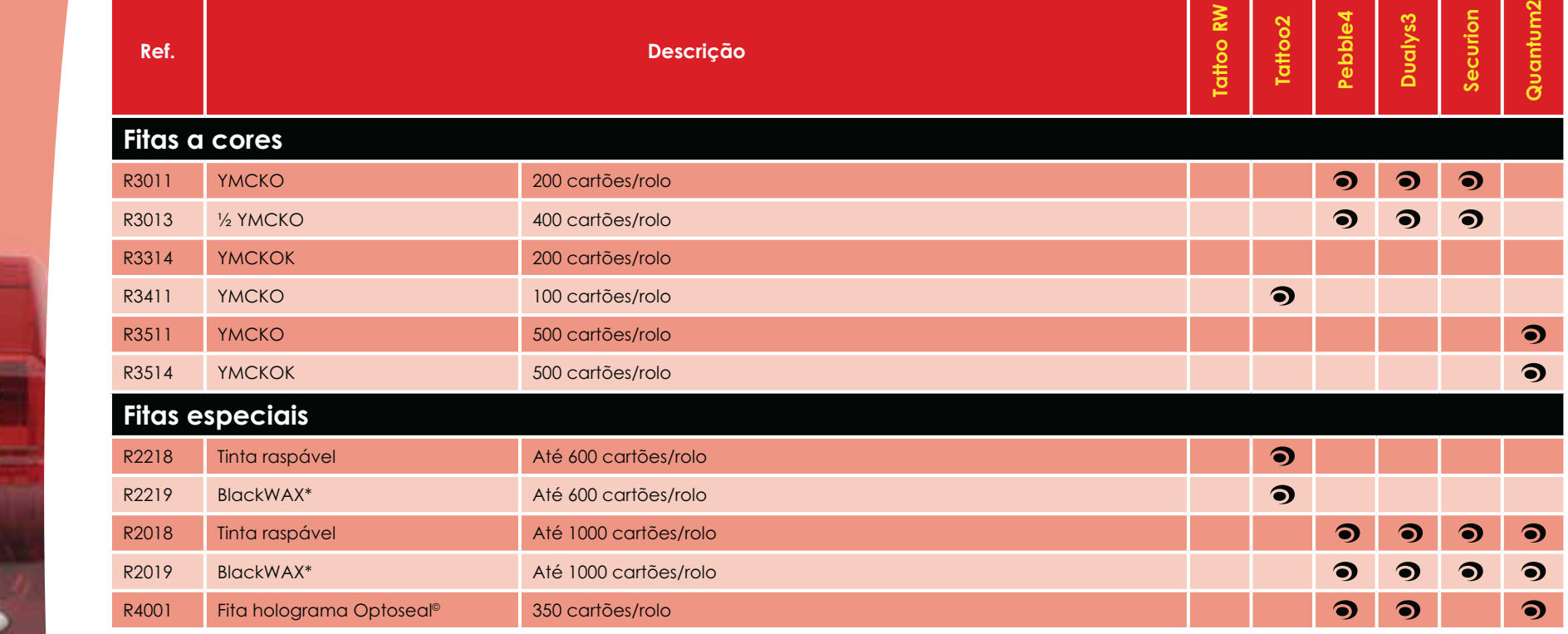

\* para impressão em suporte ABS e vernizes especiais e papel

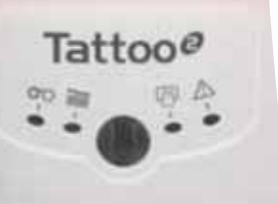

**EVOLIS** 

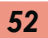

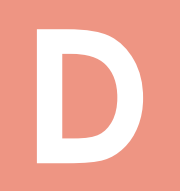

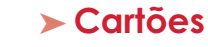

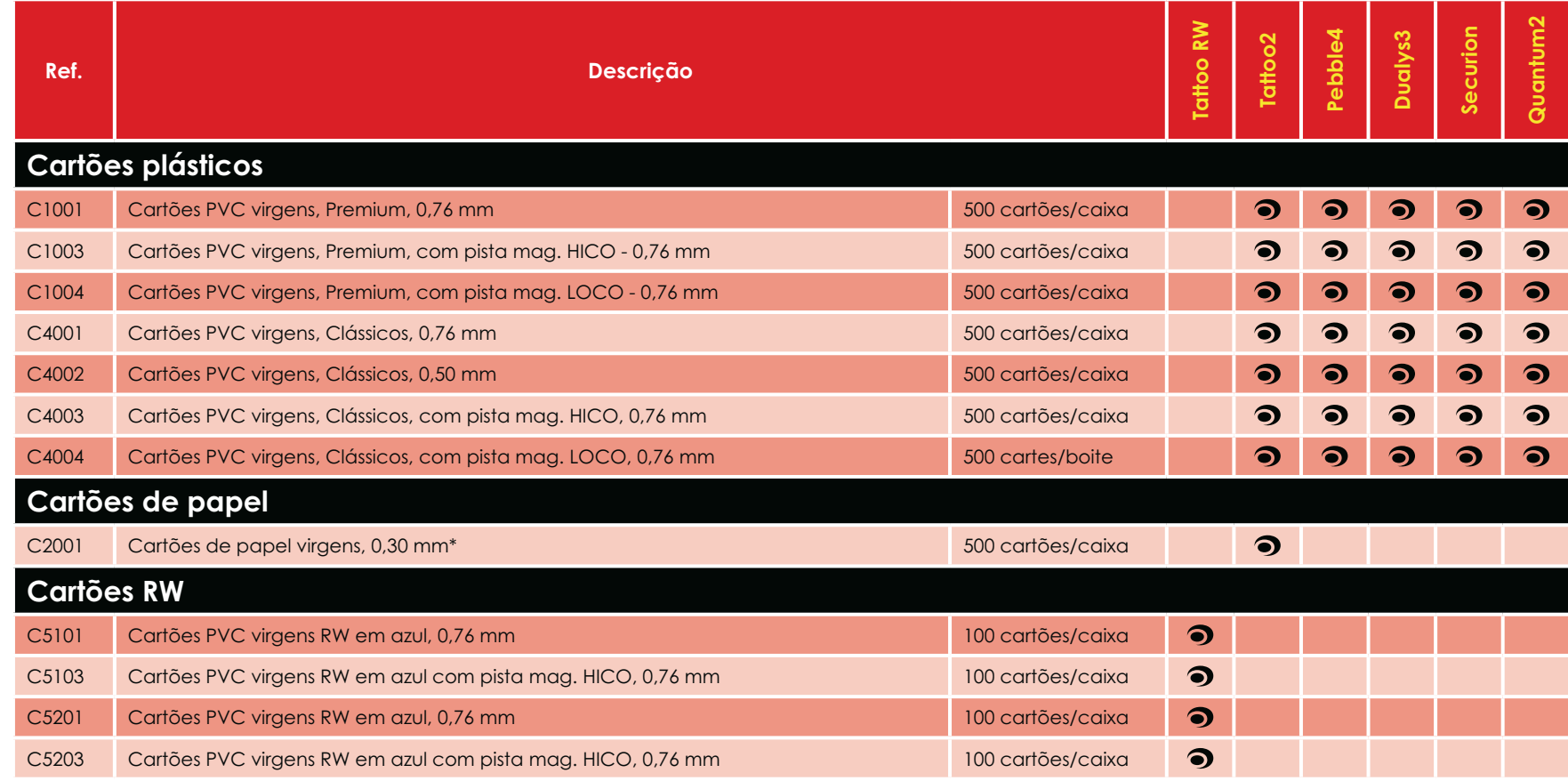

\*utilizar a fita BlackWAX para a impressão em cartões de papel

Tattoo $^{\varrho}$ 

**EVOLIS** 

 $\blacktriangledown$ 

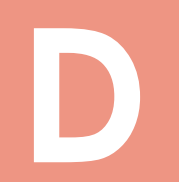

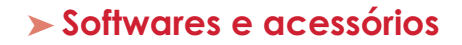

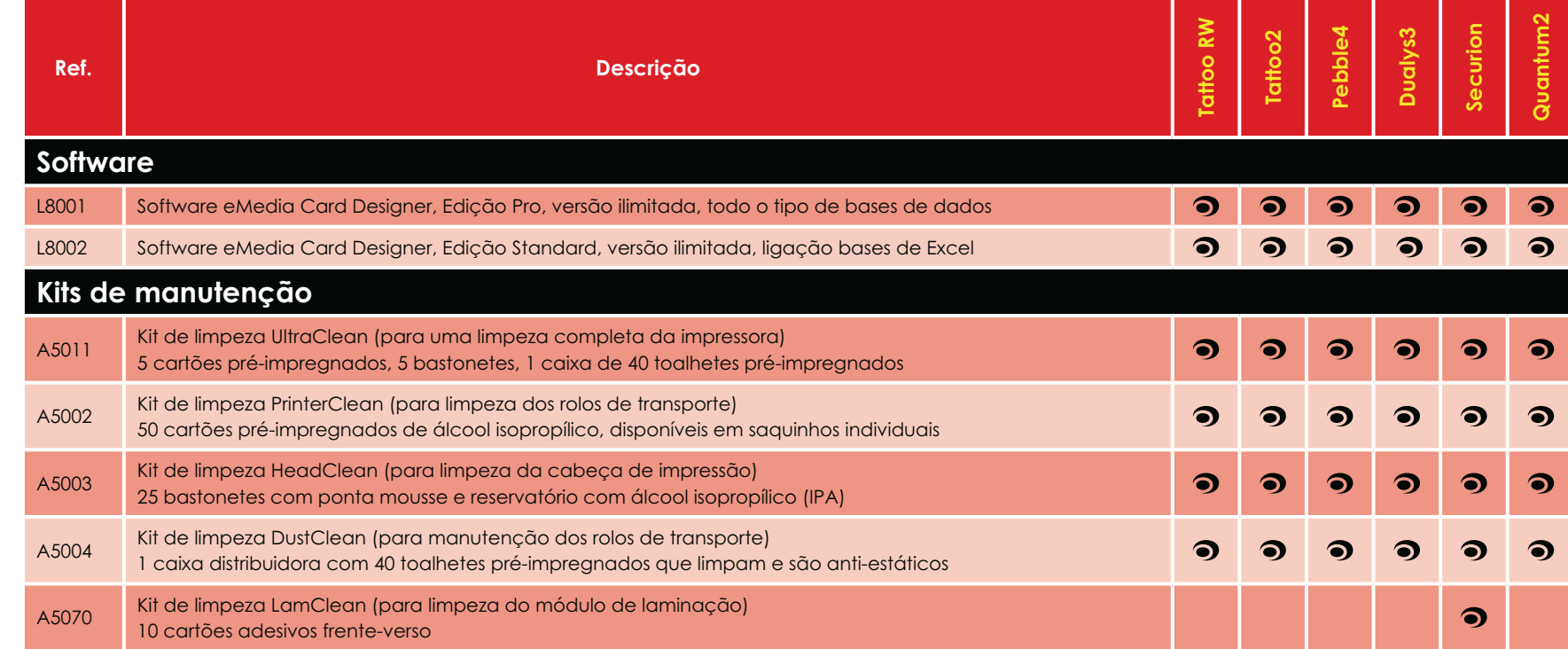

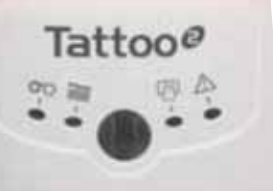

**EVOLIS** 

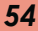

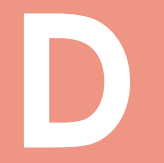

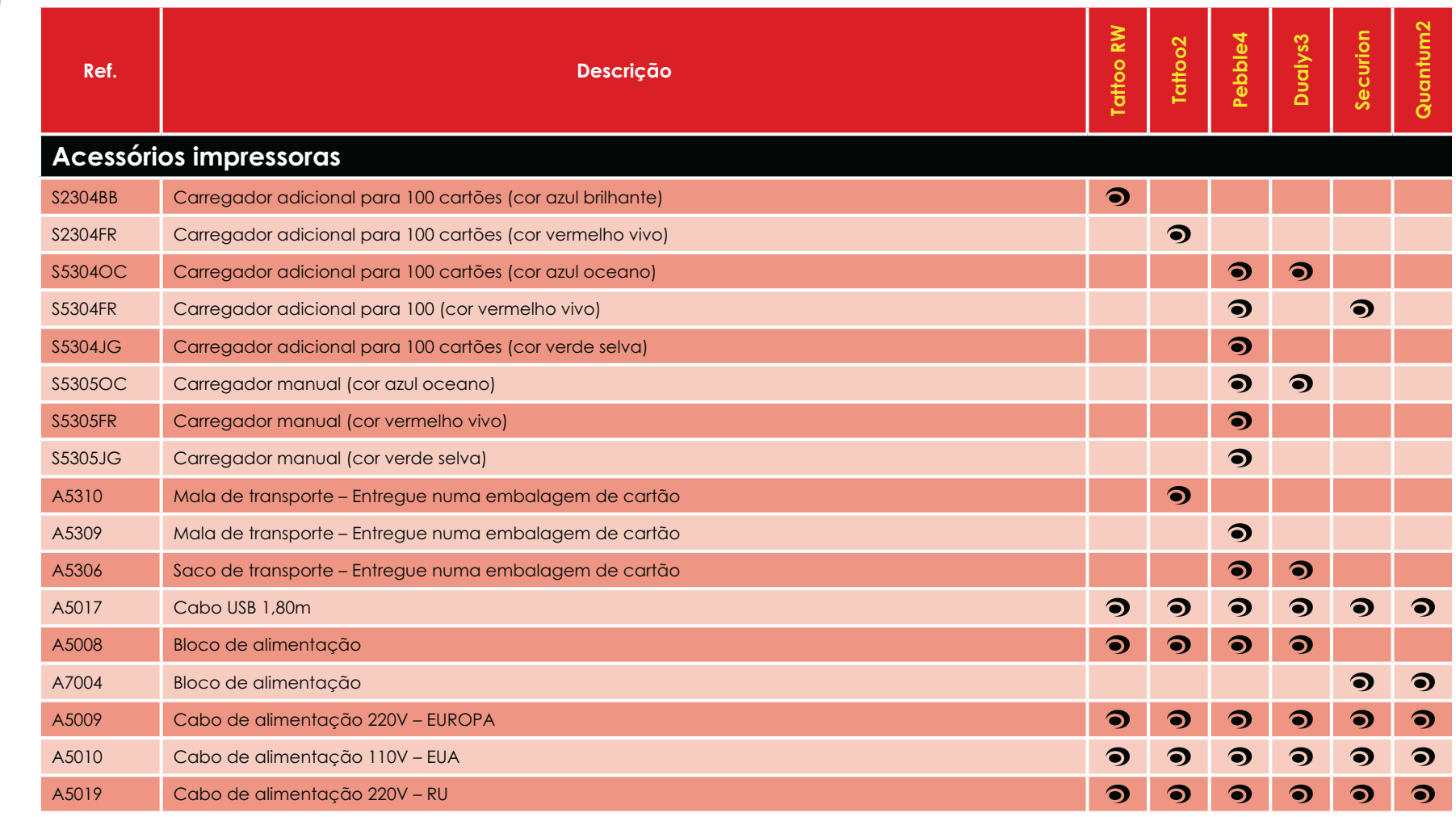

Tattoo $^{\varrho}$ 한수 **OD BB** 

**EVOLIS**